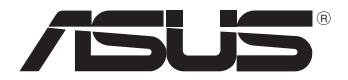

# **Tablet PC**

# *Gebruikershandleiding*

# *TF600T*

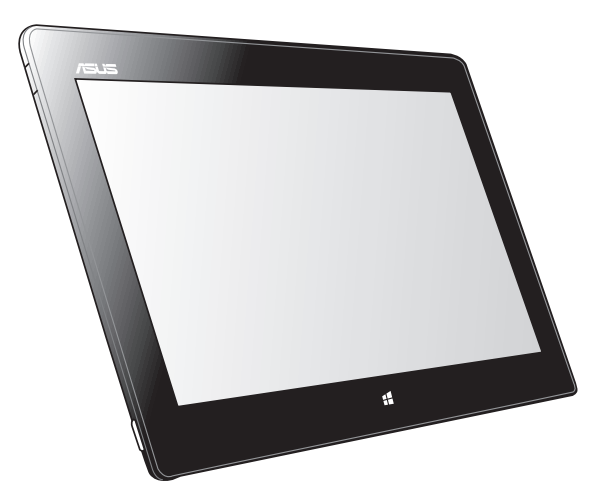

ASUS doet zijn best om milieuvriendelijke producten en verpakkingsmaterialen te maken om het belang van de gezondheid van de consument terwijl de invloed op het milieu minimaal blijft. De vermindering van het aantal handleidingpagina' s resulteert in vermindering van de uitstoot van koolstofdioxide.

Voor een gedetailleerde gebruikershandleiding en verwante informatie, kunt u de handleiding die bij de Tablet PC is geleverd raadplegen of kunt u een bezoek brengen aan de ASUS-ondersteuningssite op http://support.asus.com/.

#### **DU7510 November 2012**

#### **Copyright-informatie**

Geen enkel deel van deze handleiding, met inbegrip van de producten en de software die hierin is beschreven, mag zonder de uitdrukkelijke schriftelijke toestemming van ASUSTeK COMPUTER INC. ("ASUS") worden gereproduceerd, verzonden, getranscribeerd, opgeslagen in een retrievalsysteem of in enige taal worden vertaald in enige vorm of door enig middel, behalve documentatie die door de koper wordt gebruikt voor back-updoeleinden.

ASUS BIEDT DEZE HANDLEIDING "ZOALS ZE IS" ZONDER ENIGE GARANTIES, HETZIJ UITDRUKKELIJK OF IMPLICIET, MET INBEGRIP VAN, MAAR NIET BEPERKT TOT DE IMPLICIETE GARANTIES OF VOORWAARDEN VOOR VERKOOPBAARHEID OF GESCHIKTHEID VOOR EEN BEPAALD DOEL. IN GEEN GEVAL ZAL ASUS, HAAR DIRECTEURS, FUNCTIONARISSEN, WERKNEMERS OF AGENTEN AANSPRAKELIJK ZIJN VOOR ENIGE INDIRECTE, SPECIALE, INCIDENTELE OF GEVOLGSCHADE (INCLUSIEF SCHADE DOOR WINSTDERVING, VERLIES VAN HANDEL, VERLIES VAN GEBRUIK OF GEGEVENS, ONDERBREKING VAN HANDEL EN DERGELIJKE), ZELFS ALS ASUS OP DE HOOGTE WERD GEBRACHT VAN DE MOGELIJKHEID VAN DERGELIJKE SCHADE DIE VOORTVLOEIT UIT FOUTEN IN DEZE HANDLEIDING OF DEFECTEN AAN HET PRODUCT.

Producten en bedrijfsnamen die in deze handleiding zijn vermeld, zijn mogelijk geregistreerde handelsmerken of auteursrechten van hun respectieve bedrijven en worden uitsluitend gebruikt voor identificatie of toelichting en in het voordeel van de eigenaar, zonder de bedoeling te hebben een inbreuk te plegen op hun rechten.

DE SPECIFICATIES EN INFORMATIE DIE IN DEZE HANDLEIDING ZIJN OPGENOMEN, ZIJN UITSLUITEND INFORMATIEF BEDOELD EN OP ELK OGENBLIK EN ZONDER KENNISGEVING ONDERHEVIG AAN WIJZIGINGEN. ZE MOGEN NIET WORDEN BESCHOUWD ALS EEN VERBINTENIS DOOR ASUS. ASUS AANVAARDT GEEN VERANTWOORDELIJKHEID OF AANSPRAKELIJKHEID VOOR FOUTEN OF ONNAUWKEURIGHEDEN DIE MOGELIJK IN DEZE HANDLEIDING ZIJN VERMELD, INCLUSIEF DE PRODUCTEN EN SOFTWARE DIE ERIN ZIJN BESCHREVEN.

Copyright © 2012 ASUSTeK COMPUTER INC. Alle rechten voorbehouden.

#### **Beperkte aansprakelijkheid**

Er kunnen zich situaties voordoen door een fout van de kant van ASUS of door een andere aansprakelijkheid. In deze gevallen hebt u het recht op schadevergoeding door ASUS. En elk van dergelijke gevallen, ongeacht de basis waarop u gemachtigd bent schadevergoeding te eisen van ASUS, zal ASUS maximaal aansprakelijk zijn voor schade door lichamelijk letsel (inclusief overlijden) en schade aan vastgoed en activa of elke andere eigenlijke of directe schade die voortvloeit uit de weglating of het niet naleven van wettelijke verplichtingen onder deze Garantieverklaring, tot de aangegeven contractprijs van elk product.

ASUS zal alleen verantwoordelijke zijn voor schadevergoeding van uw verlies, schade of claim op basis van het contract, onrechtmatig gebruik of inbreuk onder deze Garantieverklaring.

Deze beperking is ook van toepassing op de leveranciers en wederverkopers van ASUS. Dit is het maximale bereik waarvoor ASUS, haar leveranciers en uw wederverkoper gezamenlijk aansprakelijk zijn.

IN GEEN GEVAL ZAL ASUS AANSPRAKELIJK ZIJN VOOR HET VOLGENDE: (1) CLAIMS VAN DERDEN TEGENOVER U VOOR SCHADE; (2) VERLIES VAN OF SCHADE AAN UW RECORDS OF GEGEVENS OF (3) SPECIALE, INCIDENTELE OF INDIRECTE SCHADE OF ENIGE ECONOMISCHE GEVOLGSCHADE (INCLUSIEF WINSTDERVING OF VERLIES VAN OPBRENGSTEN), ZELFS ALS ASUS, HAAR LEVERANCIERS OF UW WEDERVERKOPER OP DE HOOGTE WERD GEBRACHT VAN DE MOGELIJKHEID VAN DERGELIJKE SCHADE.

#### **Service en ondersteuning**

Bezoek onze meertalige website op **http://support.asus.com**

# Inhoudsopgave

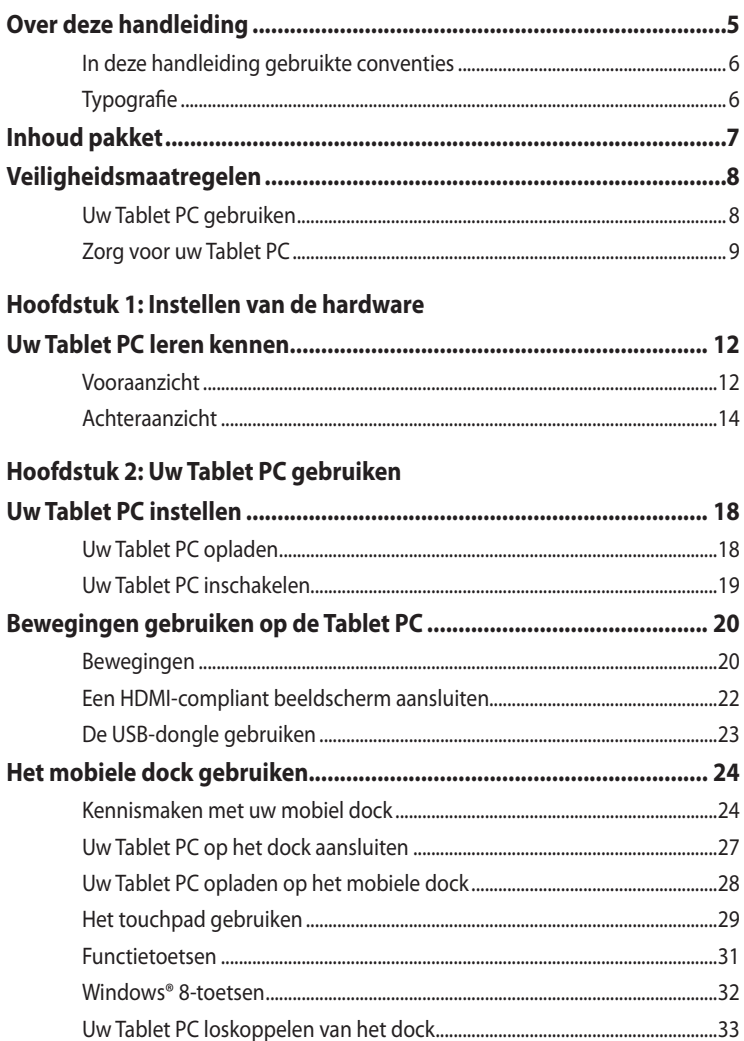

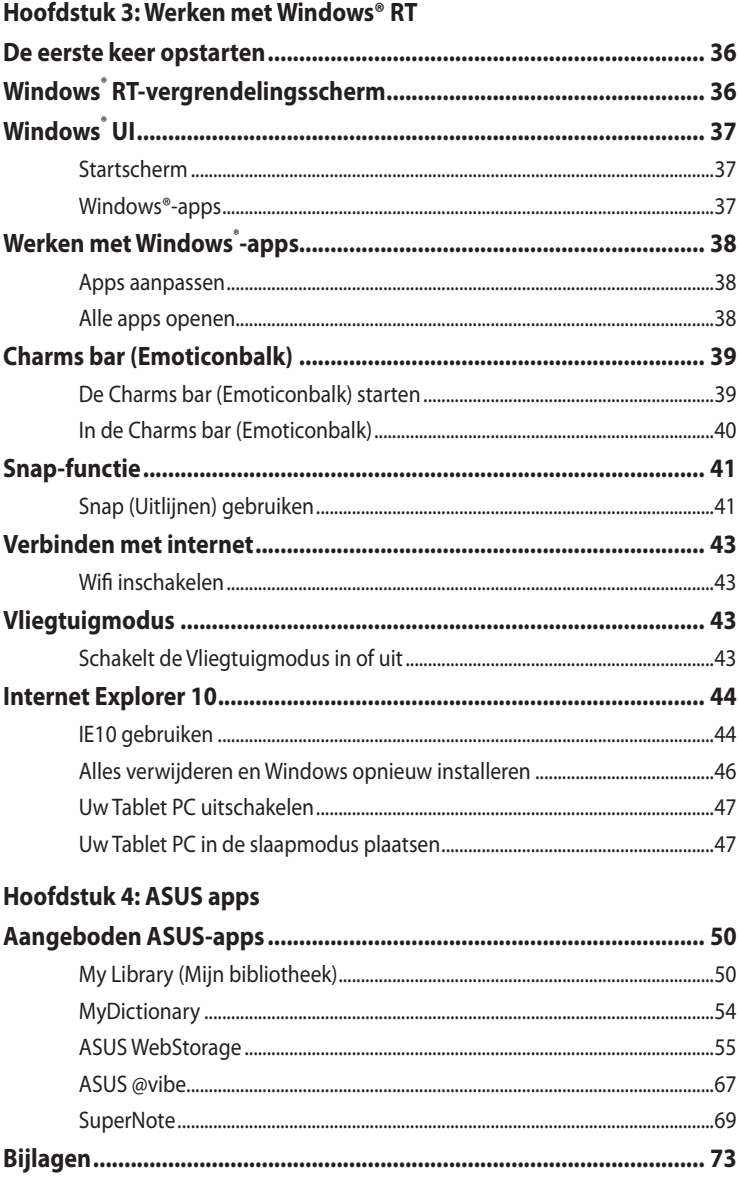

# <span id="page-4-0"></span>**Over deze handleiding**

Deze handleiding bevat informatie over de hardware- en software-opties van uw Tablet PC, georganiseerd in de volgende hoofdstukken:

## **Hoofdstuk 1: Instellen van de hardware**

In dit hoofdstuk worden de hardware-componenten beschreven van uw Tablet PC.

#### **Hoofdstuk 2: Uw Tablet PC gebruiken**

Dit hoofdstuk beschrijft het gebruik van de verschillende delen van de Tablet PC.

#### **Hoofdstuk 3: Werken met Windows® RT**

Dit hoofdstuk bevat een overzicht van het gebruik van Windows® RT op uw Tablet PC.

#### **Hoofdstuk 4: ASUS apps**

Dit hoofdstuk geeft een overzicht van de ASUS-apps die met de Tablet PC worden meegeleverd.

#### **Bijlagen**

Dit deel bevat berichtgevingen en veiligheidsverklaringen over uw Tablet PC.

# <span id="page-5-0"></span>**In deze handleiding gebruikte conventies**

Om belangrijke informatie in deze handleiding te markeren, worden berichten als volgt voorgesteld:

**BELANGRIJK!** Dit bericht bevat essentiële informatie die moet worden opgevolgd om een taak te voltooien.

**OPMERKING:** Dit bericht bevat aanvullende informatie en tips die kunnen helpen bij het voltooien van taken.

**WAARSCHUWING!** Dit bericht bevat belangrijke informatie die moet worden opgevolgd om uw veiligheid te bewaren tijdens het uitvoeren van bepaalde taken en om schade aan de gegevens en onderdelen van uw Tablet PC te voorkomen.

# **Typografie**

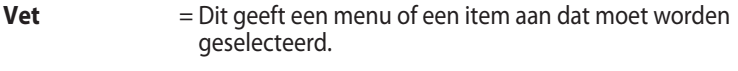

**Vet** + *Cursief =* Dit geeft de toetsen aan die u moet indrukken op het toetsenbord.

# <span id="page-6-0"></span>**Inhoud pakket**

#### **OPMERKING:**

- Indien enige items beschadigd zijn of ontbreken, dient u contact op te nemen met uw leverancier.
- De inhoud kan verschillen afhankelijk van het land of de regio.

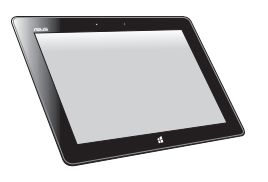

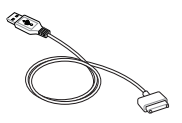

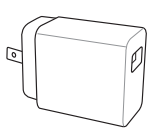

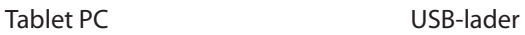

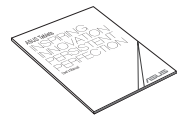

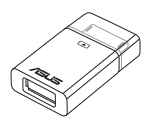

USB-dongle Poetslap

USB-sluiskabel Technische documentatie en garantiekaart

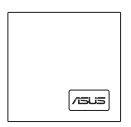

# <span id="page-7-0"></span>**Veiligheidsmaatregelen Uw Tablet PC gebruiken**

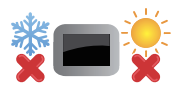

Deze Tablet PC mag alleen worden gebruikt in een omgeving met een omgevingstemperatuur van tussen 0°C (32°F) en 35°C (95°F).

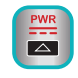

Raadpleeg het vermogenslabel van de Tablet PC in de handleiding en controleer of uw voedingsadapter voldoet aan dit vermogen.

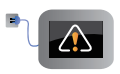

Laat uw Tablet PC niet aangesloten op de voeding wanneer deze volledig is opgeladen. De Tablet PC is niet ontworpen om langere tijd aangesloten te blijven op de voeding.

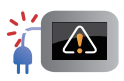

Gebruik geen beschadigde voedingskabels, accessoires en andere randapparatuur.

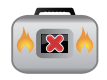

Wanneer de Tablet PC AAN staat, moet u ervoor zorgen dat u het niet draagt of bedekt met enig materiaal dat de luchtcirculatie kan reduceren.

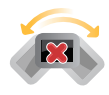

Plaats uw Tablet PC niet op ongelijke of onstabiele werkoppervlakken.

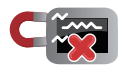

U kunt uw Tablet PC door röntgenapparaten op luchthavens sturen (gebruikt voor items die op de lopende band worden geplaatst), maar stel ze niet bloot aan magnetische detectors en wanden.

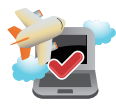

Neem contact op met uw luchtvaartmaatschappij voor meer informatie over gerelateerde services aan boord die kunnen worden gebruikt en beperkingen die moeten worden opgevolgd bij het gebruiken van uw Tablet PC aan boord.

# <span id="page-8-0"></span>**Zorg voor uw Tablet PC**

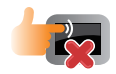

Haal de wisselstroom los en verwijder de accu (indien van toepassing) voordat u uw Tablet PC reinigt. Gebruik een schone cellulosespons of zeemlap die is bevochtigd met een oplossing van niet-schurend afwasmiddel en een paar druppels warm water. Verwijder al het extra vocht van uw Tablet PC met gebruik van een droge doek.

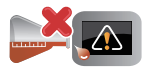

Gebruik geen sterke oplosmiddelen zoals verdunners, benzeen of andere chemicaliën op of nabij uw Tablet PC.

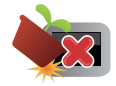

Plaats geen objecten bovenop uw Tablet PC.

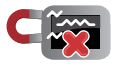

Stel uw Tablet PC niet bloot aan sterke magnetische of elektrische velden.

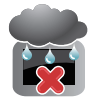

Gebruik en stel uw Tablet PC niet bloot aan vloeistoffen, regen of vocht.

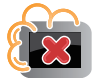

Stel uw Tablet PC niet bloot aan stoffige omgevingen.

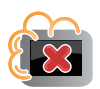

Gebruik uw Tablet PC niet nabij gaslekken.

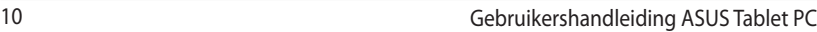

<u> 1989 - Johann Stoff, amerikansk politiker (\* 1908)</u>

,我们也不会有什么。""我们的人,我们也不会有什么?""我们的人,我们也不会有什么?""我们的人,我们也不会有什么?""我们的人,我们也不会有什么?""我们的人

# <span id="page-10-0"></span>*Hoofdstuk 1: Instellen van de hardware*

# <span id="page-11-0"></span>**Uw Tablet PC leren kennen**

# **Vooraanzicht**

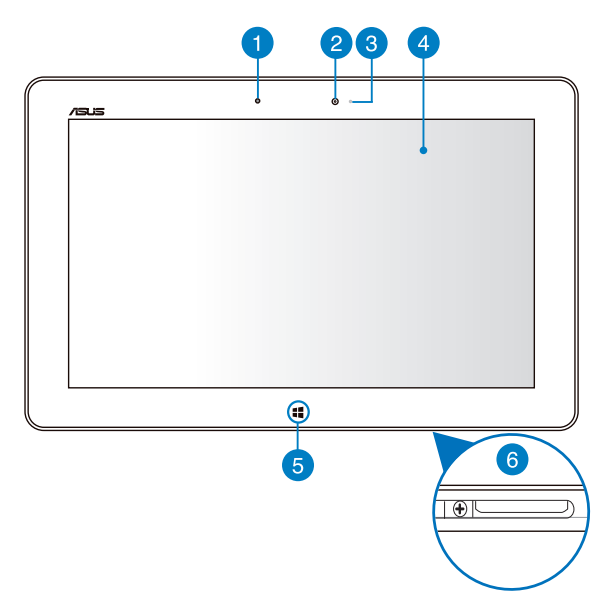

### n

#### **Omgevingslichtsensor**

De omgevingslichtsensor detecteert de hoeveelheid omgevingsverlichting in uw omgeving. Hiermee kan het systeem de helderheid van het display automatisch aanpassen op basis van de omgevingsverlichting.

#### $\mathbf{P}$

#### **Camera voor**

Met deze ingebouwde 2-megapixels camera kunt u foto's maken of video's opnemen met uw Tablet PC.

#### 3

#### **Camera-indicator**

De camera-indicator licht op wanneer de ingebouwde camera in gebruik is.

#### **Touchscreen-paneel**  $\left( 4\right)$

Het touchscreen-paneel stelt u in staat om uw Tablet PC te bedienen met aanraakbewegingen.

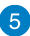

## **Windows® 8 aanraakknop**

Raak deze knop aan om terug te keren naar het Startscherm. Als u al in het Startscherm bent, raakt u deze knop aan om terug te keren naar de laatste toepassing die u hebt geopend.

#### **Dock-aansluiting** 6

Gebruik de dock-aansluiting om de accu op te laden of om uw Tablet PC van stroom te voorzien. Deze aansluiting stelt u tevens in staat om de gebundelde USB-dongle aan te sluiten voor verbinding via USB 2.0.

Als u het optionele toetsenbord hebt aangeschaft dan kunt u dit aansluiten op de dock-aansluiting voor ondersteuning van toetsenbord-, touchpad- en functies van de USB 2.0-poort.

# <span id="page-13-0"></span>**Achteraanzicht**

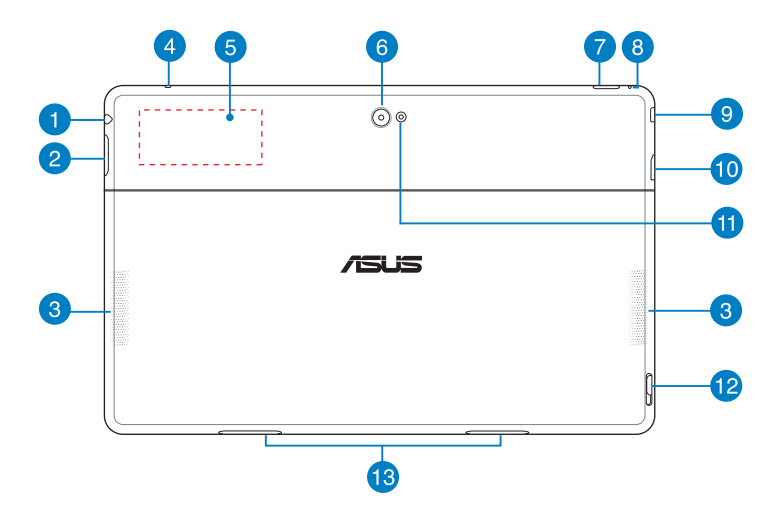

#### **Combinatiepoort hoofdtelefoonuitgang/microfooningang** Ŧ

Via deze poort kunt u het audio-uitgangssignaal van uw Tablet PC aansluiten op versterkte luidsprekers of hoofdtelefoons. U kunt deze poort ook gebruiken om uw Tablet PC aan te sluiten op een externe microfoon.

#### $\bullet$

#### **Volumeknop**

Druk op deze knop om het volume te verhogen of te verlagen.

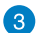

#### **Audioluidsprekers**

Uw Tablet PC is uitgerust met ingebouwde stereo luidsprekers van hoge kwaliteit.

#### **Microfoon**  $\overline{A}$

De ingebouwde microfoon kan worden gebruikt voor videoconferenties, gesproken verslagen of eenvoudige audio-opnames.

#### **Ingebouwd NFC-label (Near Field Communication)** 6

Via het ingebouwde NFC-label kunt u gemakkelijk contactpersonen, afbeeldingen, video's, visitekaartjes en andere bestanden delen. Om het NFC-label te gebruiken, plaatst u het NFC-label van uw Tablet PC in de buurt van een ander apparaat met NFC-ondersteuning.

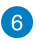

#### **Camera achter**

Met deze ingebouwde 8-megapixels camera kunt u foto's maken of video's opnemen op hoge definitie met uw Tablet PC.

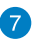

#### **Voedingsknop**

Druk op de voedingsknop om uw Tablet PC in te schakelen, in de slaapof stand-bymodus te plaatsen en te activeren uit de slaap- of standbymodus.

Houd de voedingsknop ongeveer acht (8) seconden ingedrukt om het uitschakelen van uw Tablet PC te forceren wanneer het apparaat niet meer reageert.

#### **Indicator batterijlading**

Deze tweekleurige LED die zich op de voedingsknop bevindt, biedt de volgende visuele aanduidingen van de laadstatus van de batterij:

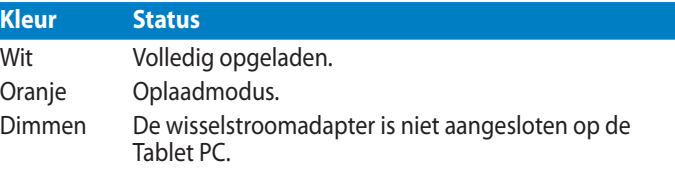

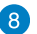

#### **Handmatige resetopening**

Als het systeem niet meer reageert, stopt u een rechtgemaakte paperclip in de opening om het herstarten van uw Tablet PC te forceren.

**WAARSCHUWING!** Het systeem forceren om opnieuw te starten kan leiden tot verlies van gegevens. Wij raden sterk aan om regelmatig een back-up te maken van uw belangrijke gegevens.

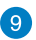

#### **Micro-HDMI-poort**

Deze poort is voor een micro-HDMI-aansluiting (High-Definition Multimedia Interface) en is HDCP-compatibel voor afspelen van HD DVD, Blu-ray en andere beschermde inhoud.

#### **Sleuf micro SD-kaart 10**

De Tablet PC is uitgerust met een extra ingebouwde sleuf voor een geheugenkaartlezer die microSD, microSDHC- en microSDXCkaartformaten ondersteunen.

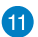

## **LED-flits camera**

Gebruik de LED-flits wanneer u foto's maakt of video's opneemt in een omgeving met een zwakke belichting.

U kunt de LED-flits instellen op een van deze instellingen:

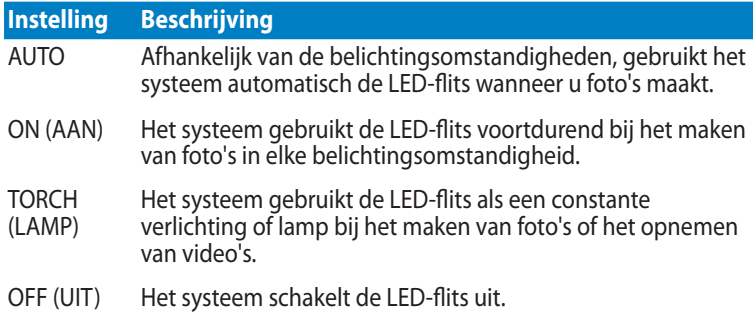

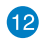

#### **Grendel mobiel dock**

Plaats het veerslot omlaag om uw Tablet PC los te koppelen van het mobiele dock.

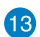

## **Scharnieropeningen**

Lijn de veerslothaken uit en stop ze in deze openingen om de Tablet PC stevig vast te maken aan het dock.

# <span id="page-16-0"></span>*Hoofdstuk 2: Uw Tablet PC gebruiken*

# <span id="page-17-0"></span>**Uw Tablet PC instellen**

# **Uw Tablet PC opladen**

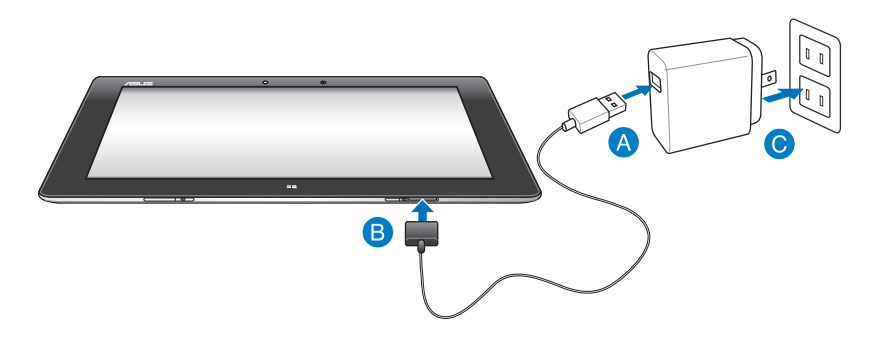

#### **Uw Tablet PC opladen:**

- Sluit de USB-dockkabel aan op de voedingsadapter.
- **B** Sluit de 36-pins aansluiting aan op uw Tablet PC.
- **G** Sluit de voedingsadapter aan op een stopcontact.

#### **BELANGRIJK!**

- Gebruik alleen de bijgeleverde voedingsadapter en de USB-dockkabel voor het opladen van uw Tablet PC. Het gebruik van een andere stroomadapter, kan uw Tablet PC beschadigd raken.
- Zorg dat de 36-pins aansluiting volledig in uw Tablet PC zit.
- Zorg dat u de voedingsadapter aansluit op het juiste stopcontact met het correcte ingangsvermogen. De uitgangsspanning van deze adapter is DC5V, 2A.
- Wanneer u de Tablet PC gebruikt in de voedingsadaptermodus, moet het geaarde stopcontact zich in de buurt van het toestel bevinden en gemakkelijk toegankelijk zijn.
- Laad de Tablet PC gedurende **acht (8) uur** op voordat u deze de eerste keer gebruikt in de batterijmodus.

# <span id="page-18-0"></span>**Uw Tablet PC inschakelen**

## **Uw Tablet PC inschakelen:**

Druk op de voedingsknop.

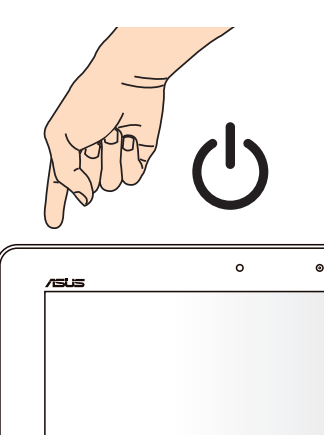

# <span id="page-19-0"></span>**Bewegingen gebruiken op de Tablet PC**

Met de bewegingen op het scherm kunt u programma's starten en de instellingen van uw Tablet PC openen. De functies kunnen worden geactiveerd door het gebruik van handbewegingen op het beeldscherm van uw Tablet PC.

# **Bewegingen**

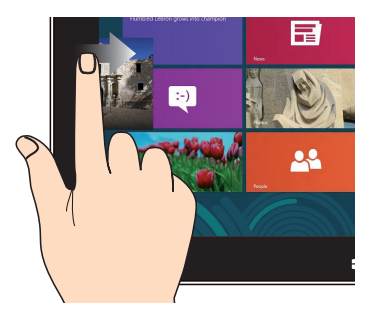

Veeg vanaf de linkerrand van het scherm om uw actieve apps willekeurig te verplaatsen.

#### **Vegen linkerrand Vegen rechterrand**

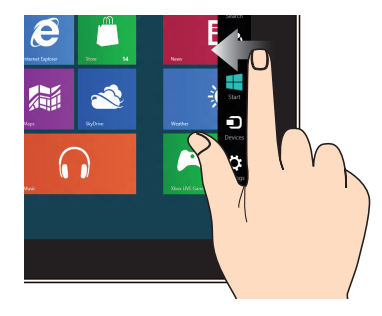

Veeg vanaf de rechterrand van het scherm om de Charm**s** bar (Emoticonbalk) te starten.

#### **Vegen bovenrand Vinger vegen**

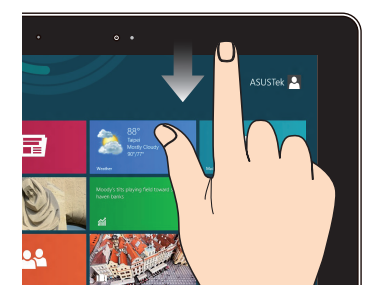

- Veeg in het Startscherm vanaf de bovenrand van het scherm om de balk All Apps (Alle apps) te zien. •
- Veeg in een actieve app vanaf de bovenrand van het scherm om het menu weer te geven. •

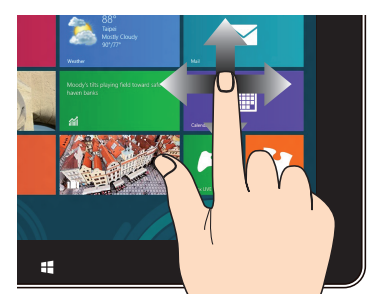

Veeg uw vinger om omhoog en omlaag te schuiven en veeg met uw vinger om het scherm naar links of rechts te bewegen.

#### **Uitzoomen Inzoomen**

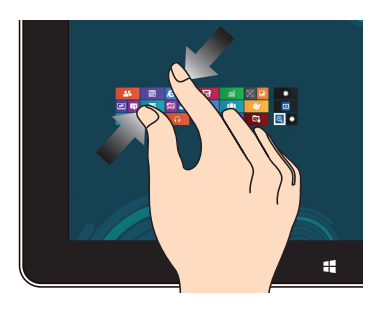

Breng uw twee vingers samen op het aanraakscherm.

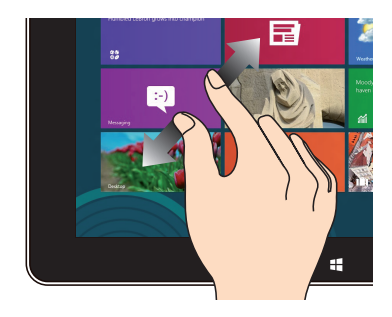

Spreid uw twee vingers uiteen op het aanraakscherm.

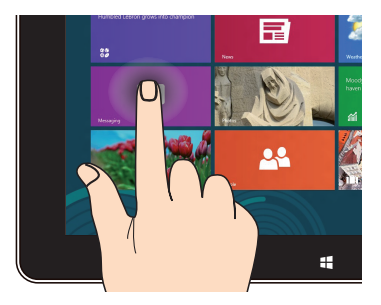

- Om een app te verplaatsen, tikt en houdt u de tegel van de app vast en sleept u deze naar een nieuwe locatie. •
- Om een app te sluiten, tikt en houdt u de bovenzijde van de actieve app vast en sleept u deze omlaag naar de onderkant van het scherm om af te sluiten.

#### **Tikken-en-houden Tikken/dubbeltikken**

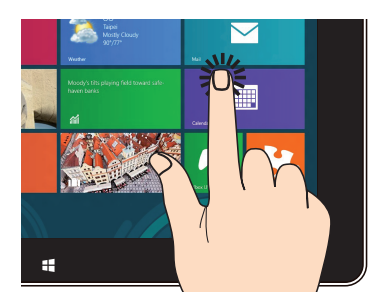

- Tik op een app om deze te starten. •
- Dubbeltik in de bureaubladmodus op een toepassing om deze te starten. •

# <span id="page-21-0"></span>**Een HDMI-compliant beeldscherm aansluiten**

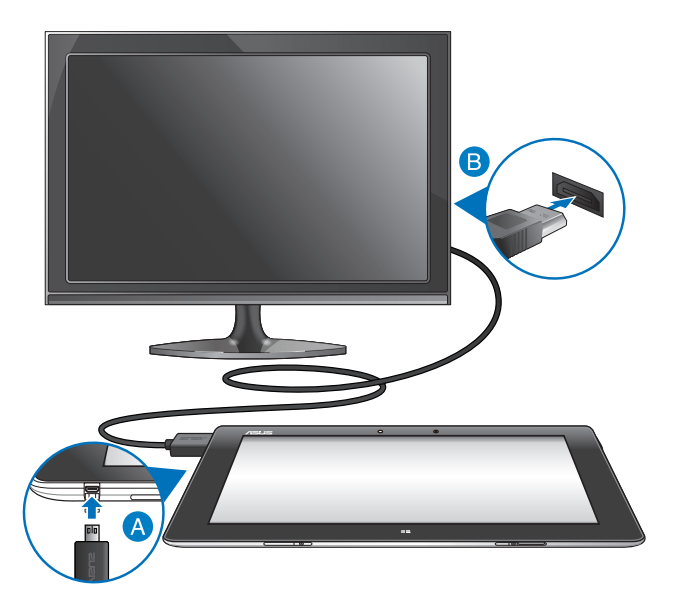

#### **Een HDMI-compliant beeldscherm aansluiten:**

- **A** Sluit de micro-HDMI-connector aan op de micro-HDMI-poort van uw Tablet PC.
- Steek de HDMI-kabel in de HDMI-poort van een HDMI-compliant beeldscherm.

# <span id="page-22-0"></span>**De USB-dongle gebruiken**

Via de USB-dongle kunt u een USB-apparaat aansluiten op uw Tablet PC. Wanneer de bijgeleverde USB-dongle is geplaatst, kunt u de inhoud van uw flashstations of externe harde schijven aansluiten en openen, een externe USB-luidspreker aansluiten en een een muis of toetsenbord en andere USB-apparaten gebruiken.

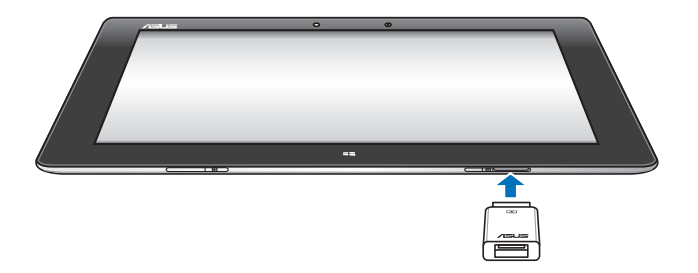

#### **De USB-dongle gebruiken:**

- A. Sluit de bijgeleverde USB-dongle aan op de dockpoort van uw Tablet PC.
- B. Stop het USB-apparaat in de USB-poort van de USB-dongle.

**BELANGRIJK!** Zorg dat de 36-pins USB-dongle volledig in uw Tablet PC zit.

# <span id="page-23-0"></span>**Het mobiele dock gebruiken Kennismaken met uw mobiel dock**

## **Bovenaanzicht**

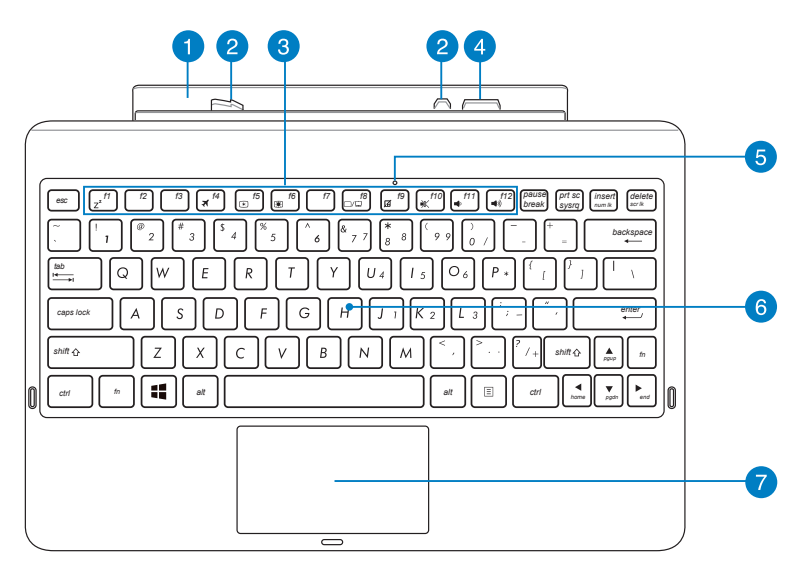

#### **Scharnier**

Met het scharnier kunt u uw Tablet PC aansluiten op het mobiele dock.

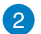

#### **Veerslothaken**

Met de veerslothaken kunt u uw Tablet PC stevig aansluiten op het mobiele dock.

#### 3

#### **Functietoetsen**

Met de functietoetsen kunt u verschillende taken uitvoeren op uw Tablet PC.

**OPMERKING:** Raadpleeg het gedeelte *Functietoetsen* voor meer details.

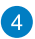

#### **Dockconnector**

De dockconnector sluit de Tablet PC aan op het mobiele dock, waardoor uw Tablet PC wordt omgevormd tot een traditionele notebook. Wanneer deze is aangesloten, kunt u genieten van een standaard QWERTYtoetsenbord, USB 2.0-verbinding en een verlengde levensduur van de batterij van tot zestien (16) uur.

#### **Touchpad-indicator**

Deze indicator licht op wanneer u de touchpad van het mobiele dock uitschakelt.

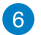

5

#### **Toetsenbord**

Het toetsenbord heeft AZERTY-toetsen op volledige grootte met een comfortabele bewegingsdiepte voor het typen. Het stelt u tevens in staat om de functietoetsen te gebruiken, maakt snelle toegang tot Windows mogelijk en regelt andere multimediafuncties.

**OPMERKING:** Het toetsenbord is per gebied verschillend.

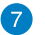

#### **Touchpad**

De touchpad maakt het gebruik mogelijk van meerdere gebaren om op het scherm te navigeren, waarbij wordt voorzien in een intuïtieve gebruikerservaring. Het simuleert tevens de functies van een normale muis.

**OPMERKING:** Raadpleeg het gedeelte *Het touchpad gebruiken* voor meer details.

## **Linkeraanzicht**

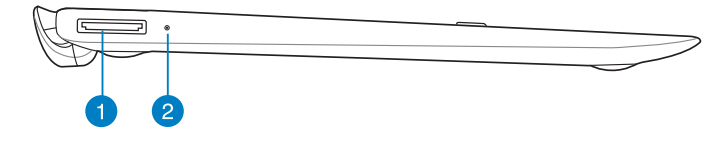

## **Rechteraanzicht**

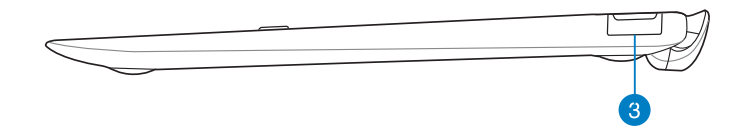

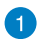

#### **Dock-aansluiting**

Stop de USB-dockkabel in deze poort om stroom te leveren aan het mobiele dock en laad de interne accu op.

## **2** Indicator batterijlading

Dit tweekleurige LED biedt een visuele aanduiding van de laadstatus van de batterij.

Raadpleeg de onderstaande tabel voor meer informatie:

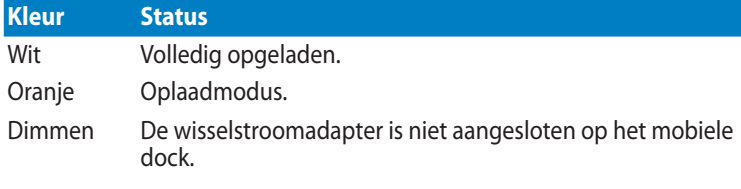

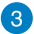

## **USB 2.0-poort**

De USB-poort (Universal Serial Bus) is compatible met USB 2.0 of USB 1.1-apparaten, zoals toetsenborden, aanwijsapparaten, flashdiskstations, externe HDD's, luidsprekers, camera's en printers.

# <span id="page-26-0"></span>**Uw Tablet PC op het dock aansluiten**

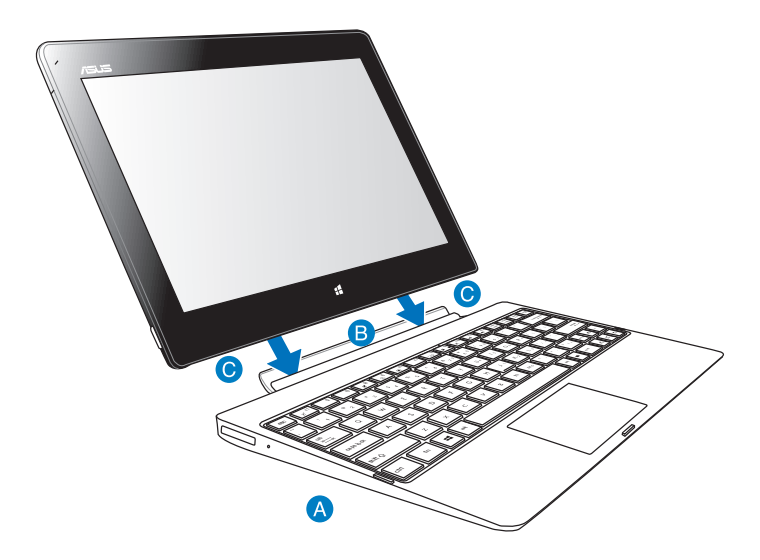

#### **Uw Tablet PC op het dock aansluiten:**

- **A** Plaats het mobiele dock op een plat en stabiel oppervlak.
- **B** Lijn uw Tablet PC uit op het mobiele dock.
- Stop de Tablet PC stevig in het scharnier. Uw Tablet PC zal trillen. Dit geeft aan dat de Tablet PC stevig is bevestigd in het dock.

**BELANGRIJK!** Neem altijd de volledige apparaatassemblage uit de onderkant wanneer uw Tablet PC is gekoppeld aan het mobiele dock.

# <span id="page-27-0"></span>**Uw Tablet PC opladen op het mobiele dock**

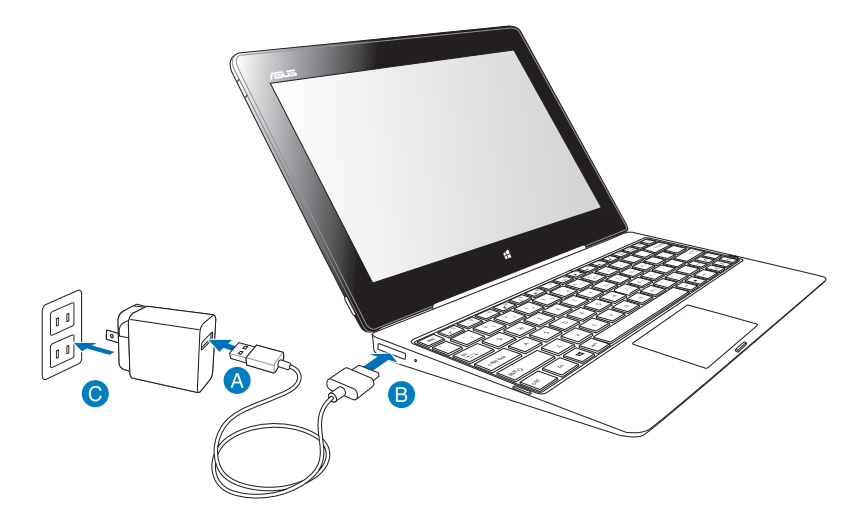

#### **Uw Tablet PC opladen op het mobiele dock:**

- **A** Sluit de USB-dockkabel aan op de voedingsadapter.
- **B** Stop de 36-pins aansluiting in de dockpoort.
- **G** Sluit de voedingsadapter aan op een stopcontact.

#### **BELANGRIJK!**

- Gebruik alleen de voedingsadapter van de Tablet PC en de USB-dockkabel om de Tablet PC-assemblage op te laden of wanneer u alleen het mobiele dock oplaadt. Het gebruik van een andere voedingsadapter kan deze apparaten beschadigen.
- Controleer of de 36-pins USB-aansluiting volledig in het mobiele dock zit.
- Zorg dat u de voedingsadapter aansluit op het juiste stopcontact met het correcte ingangsvermogen. De uitgangsspanning van deze adapter is DC5V, 2A.
- Wanneer u de Tablet PC gebruikt in de voedingsadaptermodus, moet het stopcontact zich in de buurt van het toestel bevinden en gemakkelijk toegankelijk zijn.
- Laad het mobiele dock gedurende acht (8) uur op voordat u het de eerste keer gebruikt in de batterijmodus.

# <span id="page-28-0"></span>**Het touchpad gebruiken Bewegingen met één vinger**

#### **Vinger schuiven**

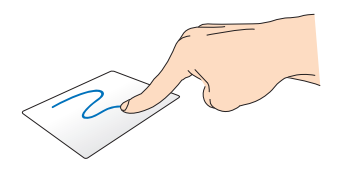

Schuif uw vinger over het touchpad om de aanwijzer te verplaatsen.

### **Tikken/dubbeltikken**

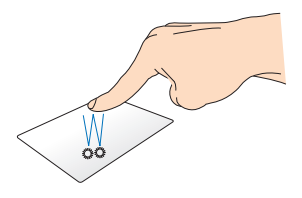

- Tik in het Start-scherm op een app om deze te starten. •
- In de Desktop mode (bureaubladmodus) dubbeltikt u op een item om het te starten. •

#### **Slepen en neerzetten**

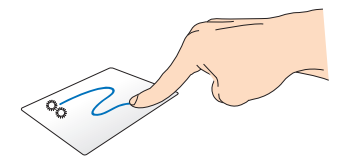

Dubbeltik op een item en schuif vervolgens met dezelfde vinger zonder deze van de touchpad te tillen. Om het item op zijn nieuwe locatie neer te zetten, tilt u uw vinger op van de touchpad.

## **Bewegingen met twee vingers**

**Scrollen met twee vingers (omhoog/omlaag)**

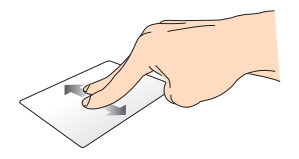

Schuif twee vingers om omhoog of omlaag te scrollen.

#### **Scrollen met twee vingers (links/rechts)**

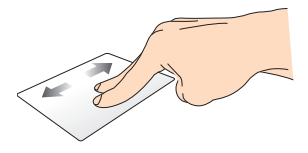

Schuif twee vingers om naar links of rechts te scrollen.

#### **Slepen en neerzetten**

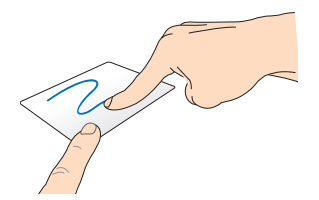

Selecteer een item en houd vervolgens de linkerknop ingedrukt. Schuif met uw vinger omlaag op het touchpad om het item naar een nieuwe locatie te slepen en neer te zetten.

## <span id="page-30-0"></span>**Functietoetsen**

De functietoetsen op het mobiele dock van uw Tablet PC kunnen acties binnen het Start-scherm en de Desktopmodus van Windows® RT activeren.

**OPMERKING:** de toetsenbordlay-out op uw mobiel dock verschilt volgens het land of de regio, maar hun functies blijven dezelfde.

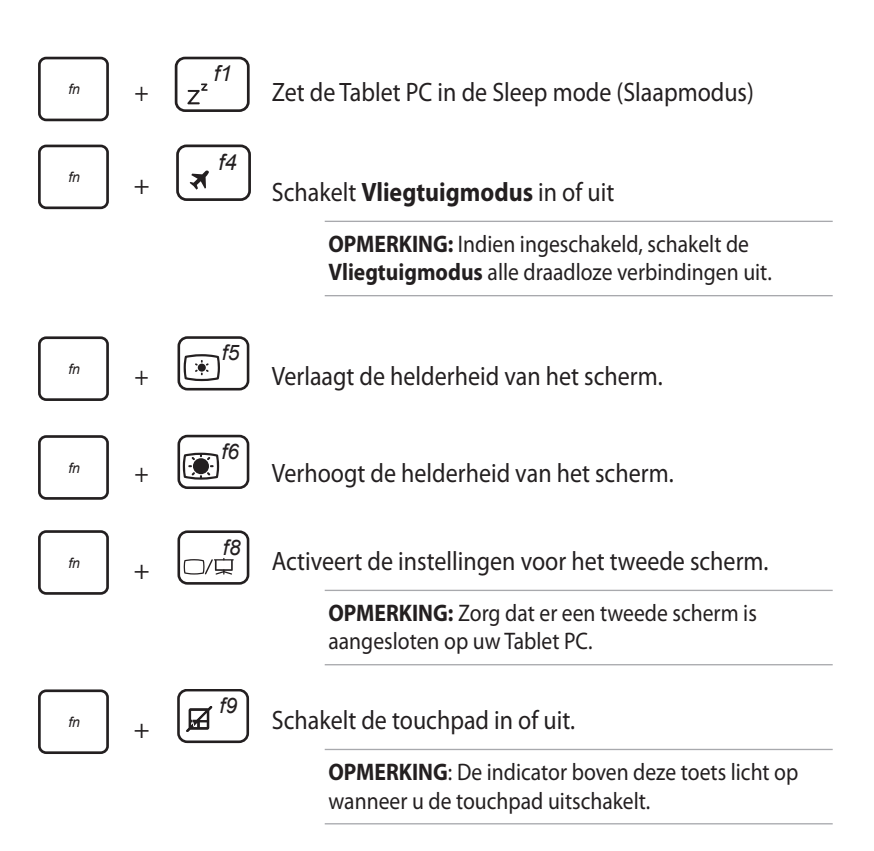

<span id="page-31-0"></span>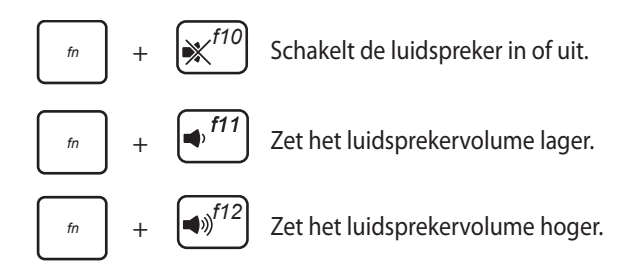

## **Windows® 8-toetsen**

Deze twee speciale Windows® 8-toetsen op uw mobiel dock worden gebruikt zoals hieronder weergegeven:

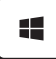

Druk op deze toets om terug te keren naar het Start-scherm. Als u al in het Start-scherm bent, drukt u op deze toets om terug te keren naar de laatste app die u hebt geopend.

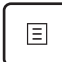

•

Selecteer een app in het Start-scherm en druk op deze toets om de instellingenbalk te starten.

**OPMERKING:** Gebruik de pijltoetsen voor het selecteren van een app.

Druk op deze toets in de Desktop mode (Bureaubladmodus) om de rechtsklikfunctie te simuleren. •

# <span id="page-32-0"></span>**Uw Tablet PC loskoppelen van het dock**

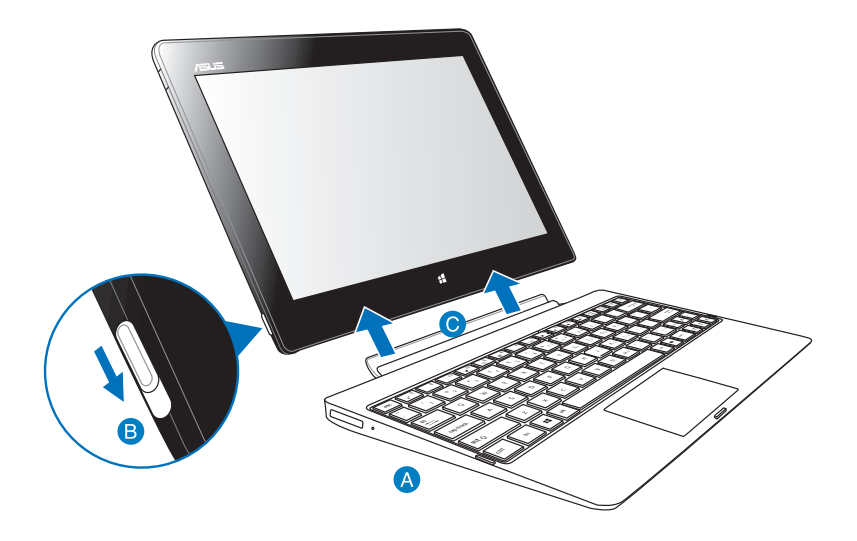

#### **Uw Tablet PC loskoppelen van het dock:**

- Plaats de volledige assemblage op een plat en stabiel oppervlak.
- Verplaats de grendel omlaag om de Tablet PC los te koppelen van het mobiele dock.
- Til de Tablet PC op om het apparaat los te koppelen van het mobiele dock.

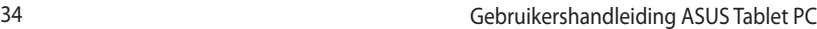

,我们也不会有什么。""我们的人,我们也不会有什么?""我们的人,我们也不会有什么?""我们的人,我们也不会有什么?""我们的人,我们也不会有什么?""我们的人

,我们也不会有什么。""我们的人,我们也不会有什么?""我们的人,我们也不会有什么?""我们的人,我们也不会有什么?""我们的人,我们也不会有什么?""我们的人

# <span id="page-34-0"></span>*Hoofdstuk 3: Werken met Windows® RT*

# <span id="page-35-0"></span>**De eerste keer opstarten**

Wanneer u de Tablet PC voor de eerste keer opstart, verschijnen verschillende schermen die u helpen bij het configureren van de basisinstellingen van uw Windows® RT-besturingssysteem.

### **De eerste keer opstarten:**

- 1. Schakel uw Tablet PC in.
- 2. Lees aandachtig de licentievoorwaarden. Schakel het selectievakje **Ik accepteer de licentievoorwaarden voor het gebruik van Windows** in en tik op **Accepteren**.
- 3. Volg de instructies op het scherm om de volgende basisitems te configureren:
	- Personaliseren
	- Instellingen
- 4. Wanneer u klaar bent met het configureren van de basisitems, verschijnt de zelfstudie op video van Windows® RT. Bekijk deze zelfstudie voor meer informatie over de functies van Windows® RT.
- 5. Meld u aan bij uw gebruikersaccount om het Startscherm te openen.

# **Windows® RT-vergrendelingsscherm**

Wanneer uw Tablet PC het Windows® RT-besturingssysteem start of wanneer het in de slaap- of stand-bymodus is, kan het Windows® RT-vergrendelingsscherm verschijnen. Veeg omhoog op het vergrendelingsscherm om naar het Startscherm te gaan.
# **Windows® UI**

Windows® RT is voorzien van een gebruikersinterface (UI) met tegels waarmee u de Windows®-apps gemakkelijk kunt ordenen en openen vanaf het Startscherm. Dit bevat de volgende functies die u kunt gebruiken tijdens het werken op uw Tablet PC.

# **Startscherm**

Het Startscherm verschijnt na het aanmelden bij uw gebruikersaccount. Dit helpt u bij het organiseren van alle programma's en toepassingen die u nodig hebt op één plaats.

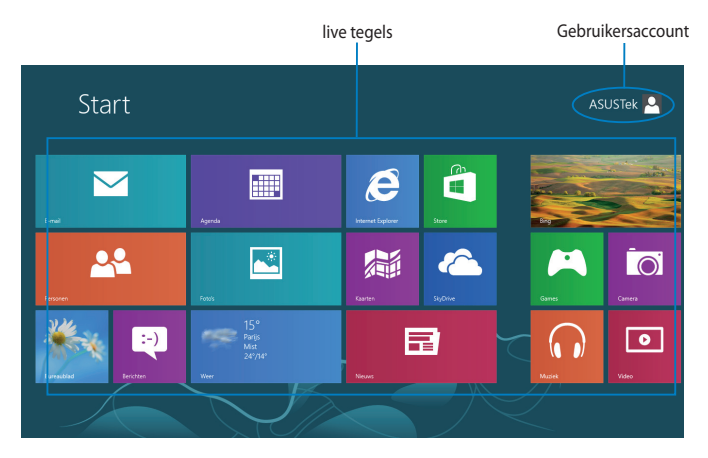

## **Windows®-apps**

Deze groep toepassingen kan worden aangepast om één centrum te bieden voor het werken en spelen op uw Tablet PC. Elke toepassing staat voor een specifieke functie die u kunt gebruiken en delen via netwerkverbindingen.

**OPMERKING:** Voor sommige apps moet u zich aanmelden bij uw Microsoft-account voordat ze volledig worden gestart.

# **Werken met Windows® -apps**

## **Apps aanpassen**

U kunt de grootte van apps aanpassen of de apps loskoppelen van het Startscherm.

## **De grootte van apps wijzigen**

De grootte van een app-tegel wijzigen:

- 1. Veeg omlaag over de app-tegel om de instellingenbalk te selecteren en te starten.
- 2. Tik op  $\boxed{\bigoplus_{\text{Keiner}}}$  om de app-tegel te verkleinen of op  $\boxed{\bigoplus_{\text{Groter}}}$  om deze te

vergroten.

## **Apps losmaken**

Een app losmaken van het startscherm:

- 1. Veeg omlaag over de app-tegel om de instellingenbalk te selecteren en te starten.
- 

2. Tik op  $\bigotimes_{\text{Lossationian}}$  om een app los te maken van het startscherm.

# **Alle apps openen**

## **Het scherm Apps starten**

Alle apps weergeven:

- 1. Veeg vanaf de boven- of onderrand van het scherm om de balk **Alle apps** te starten.
- 

2. Tik op  $\left(\begin{array}{c} \begin{array}{c} \begin{smallmatrix} \begin{smallmatrix} \begin{smallmatrix} \end{smallmatrix} \end{array} \\ \end{array} \end{array} \right)$  alle geïnstalleerde apps op uw Tablet PC weer te geven.

## **Meer apps vastmaken aan het Startscherm**

Een app vastmaken:

- 1. Veeg in het scherm Apps omlaag op de app om de instellingsbalk te selecteren en te starten.
- 2. Tik op  $\bigcirc$  om de geselecteerde app vast te maken aan het Startscherm.

# **Charms bar (Emoticonbalk)**

De Charms bar (Emoticonbalk) is een werkbalk die aan de rechterzijde van uw scherm kan worden geactiveerd. Deze balk bestaat uit verschillende hulpmiddelen waarmee u toepassingen kunt delen en snelle toegang kunt krijgen om de instellingen van uw Tablet PC aan te passen.

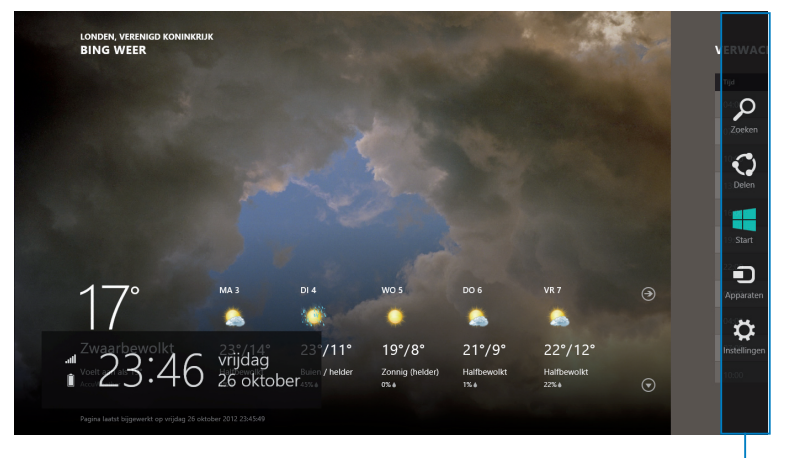

Charms bar (Emoticonbalk)

## **De Charms bar (Emoticonbalk) starten**

**OPMERKING:** Wanneer de Charms bar (Emoticonbalk) wordt opgeroepen, verschijnt deze aanvankelijk als een set witte pictogrammen. De bovenstaande afbeelding toont u hoe de emoticonbalk eruitziet nadat deze is geactiveerd.

Veeg vanaf de rechterrand van het scherm om de Charms bar (Emoticonbalk) te starten.

Als u uw Tablet PC met de mobiele ASUS-dock (optioneel) gebruikt, verplaatst u de muisaanwijzer in de hoek rechtsboven of rechtsonder van het scherm of druk

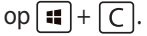

# **In de Charms bar (Emoticonbalk)**

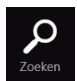

#### **Zoeken**

Met dit hulpmiddel kunt u bestanden, toepassingen of programma's zoeken op uw Tablet PC.

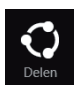

#### **Delen**

Met dit hulpmiddel kunt u toepassingen delen via sociale netwerksites of e-mail.

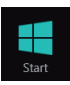

#### **Start**

Met dit hulpmiddel keert het scherm terug naar het startscherm. U kunt dit ook gebruiken vanaf het startscherm om terug te keren naar een recent geopende app.

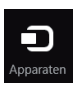

#### **Apparaten**

Met dit hulpmiddel kunt u bestanden openen en delen met de apparaten die op uw Tablet PC zijn aangesloten, zoals een extern scherm of een printer.

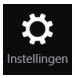

#### **Instellingen**

Met dit hulpmiddel krijgt u toegang tot de pc-instellingen van uw Tablet PC.

**OPMERKING:** Om zeker te zijn dat uw mobiel dock (optioneel) ook wordt bijgewerkt met de nieuwste update van Windows®, moet u de Tablet PC koppelen aan het mobiele dock wanneer u de updatemelding van Windows® ziet.

# **Snap-functie**

De functie Snap (Uitlijnen) toont twee apps naast elkaar, zodat u kunt werken met of schakelen tussen apps.

**BELANGRIJK!** Controleer of de schermresolutie van de Tablet PC is ingesteld op 1366 x 768 voordat u de functie Snap (Uitlijnen) gebruikt.

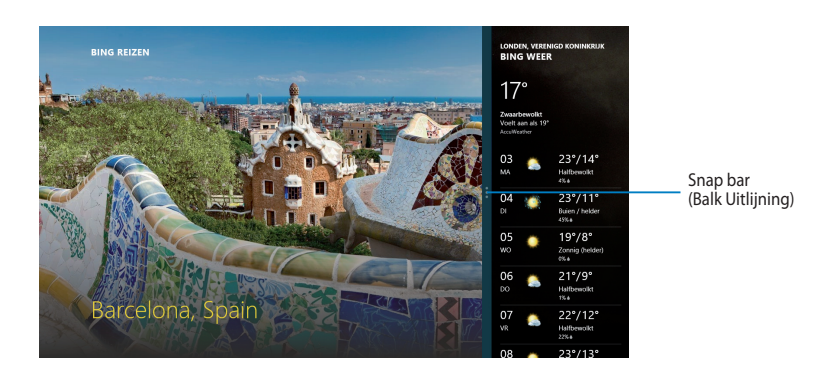

# **Snap (Uitlijnen) gebruiken**

Om Snap (Uitlijnen) te activeren via het aanraakpaneel van uw Tablet PC, kunt u de volgende stappen hieronder uitvoeren:

- 1. Start de app die u wilt uitlijnen.
- 2. Tik en houd het bovenste deel van de app vast en sleep het naar de linker- of rechterzijde van het scherm tot de app Snap (Uitlijnen).
- 3. Start de andere app.

Als u uw Tablet PC gebruikt met het mobiele ASUS-dock (optioneel), kunt u een van de volgende sets instructies uit te voeren om Snap (Uitlijnen) te activeren via de touchpad of het toetsenbord.

## **Het touchpad gebruiken**

De touchpad gebruiken:

- 1. Start de app die u wilt uitlijnen.
- 2. Beweeg de muisaanwijzer bovenaan op het scherm.
- 3. Zodra de aanwijzer verandert in een handpictogram, sleept u de app naar links of rechts van het weergavevenster.
- 4. Start de andere app.

## **Het toetsenbord gebruiken**

Het toetsenbord gebruiken:

- 1. Start de app die u wilt uitlijnen.
- 2. Druk op  $\boxed{\blacksquare} + \boxed{\cdot}$ .
- 3. Start een andere app.
- 4. Om te schakelen tussen apps, drukt u op  $[\cdot \cdot] + [ \cdot \cdot ]$ .

# **Verbinden met internet**

Via de Wifi-verbinding van uw Tablet PC kunt u e-mails openen, op internet surfen en toepassingen delen via sociale netwerksites.

**BELANGRIJK!** Schakel de **Vliegtuigmodus** uit om Wifi in te schakelen.

# **Wifi inschakelen**

Wifi inschakelen:

- 1. Start de Charms bar (Emoticonbalk).
- 2. Tik op  $\left| \begin{array}{cc} \bullet & \bullet \\ \bullet & \bullet \end{array} \right|$  en tik op  $\left| \begin{array}{cc} \bullet & \bullet \\ \bullet & \bullet \end{array} \right|$
- 3. Tik om een toegangspunt te selecteren in de lijst van beschikbare Wifiverbindingen en tik vervolgens op **Connect (Verbinden)**.
- 4. Wanneer u wordt gevraagd naar een wachtwoord, voert u het wachtwoord in en tikt u op **Next (Volgende)**.
- 5. Als u het delen tussen uw Tablet PC en andere draadloze systemen wilt inschakelen, tikt u op **Yes, turn on sharing and connect to devices (Ja, schakel delen en verbinding met apparaten in)**. Tik op **No, don't turn on sharing or connect to devices (Nee, schakel delen en verbinding maken met apparaten niet in)** als u de functie voor het delen niet wilt inschakelen.

# **Vliegtuigmodus**

De **Vliegtuigmodus** schakelt de draadloze verbindingen uit zodat u uw Tablet PC kunt gebruiken terwijl u op het vliegtuig zit.

**OPMERKING:** Neem contact op met uw luchtvaartmaatschappij voor meer informatie over gerelateerde services aan boord die kunnen worden gebruikt en beperkingen die moeten worden opgevolgd bij het gebruiken van uw Tablet PC aan boord.

# **Schakelt de Vliegtuigmodus in of uit**

De Vliegtuigmodus in- of uitschakelen:

1. Start de Charms bar (Emoticonbalk).

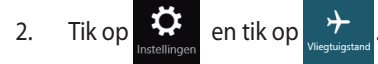

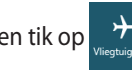

3. Verplaats de schuifregelaar naar links om de **Vliegtuigmodus** uit te schakelen of verplaats de schuifregelaar naar rechts om de **Vliegtuigmodus** in te schakelen.

# **Internet Explorer 10**

Internet Explorer 10 (IE10) biedt een meer intuïtieve, snellere en veiligere manier voor het bladeren in en delen van uw favoriete websites.

**OPMERKING**: Zorg dat u een internetverbinding hebt voordat u IE10 gebruikt.

# **IE10 gebruiken**

IE10 gebruiken:

1. Op het Startscherm, tikt u op

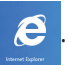

2. Typ het webadres in de webadresbalk en tik op  $\bigcirc$ .

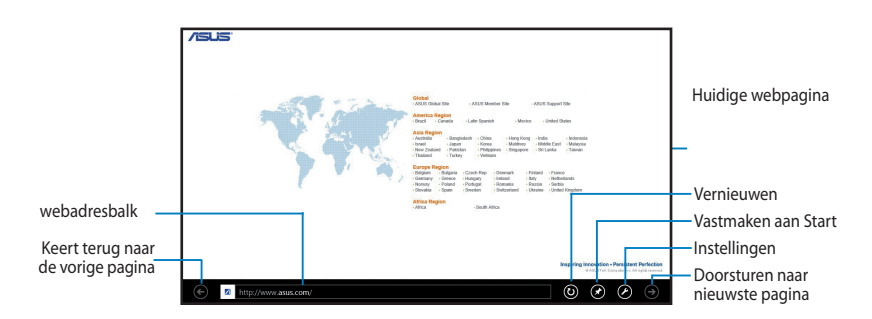

#### **Tabbladen toevoegen en sluiten**

Tabbladen zijn uw bezochte webpagina's die worden weergegeven in miniaturen, weergegeven in de menubalk.

Een nieuw tabblad toevoegen:

- 1. Veeg vanaf de boven- of onderrand van de IE10-pagina om de menubalk weer te geven.
- 2. Tik op  $\bigodot$ .
- 3. Type het webadres in de webadresbalk en tik op  $\bigcirc$ .

Een tabblad sluiten:

- 1. Veeg vanaf de boven- of onderrand van de IE10-pagina om de menubalk
- weer te geven.
- 2. Tik op  $\bigtimes$  van het tabblad dat u wilt sluiten.
- 3. Als u alle tabs wilt sluiten, tikt u op  $\left(\frac{1}{2}\right)$  > Close tabs (Tabbladen sluiten).

**OPMERKING:** Deze actie sluit alle tabbladen, behalve de huidige pagina die wordt weergegeven op uw scherm.

## **Alles verwijderen en Windows opnieuw installeren**

U kunt de Tablet PC opnieuw instellen naar de originele fabrieksinstellingen via de optie **Remove everything and reinstall (Alles verwijderen en opnieuw installeren)** in de pc-instellingen. Raadpleeg de onderstaande stappen om deze optie te gebruiken.

**BELANGRIJK!** Maak een back-up van al uw gegevens voordat u deze optie gebruikt.

**OPMERKING:** Het voltooien van dit proces kan enige tijd in beslag nemen.

- 1. Start de **Charms bar (Emoticonbalk)**.
- 2. Klik op  $\mathbb{R}^2$  >Pc-instellingen wijzigen > Algemeen.
- 3. Schuif omlaag om de optie **Alles verwijderen en Windows opnieuw installeren** weer te geven. Klik onder deze optie op **Aan de slag**.

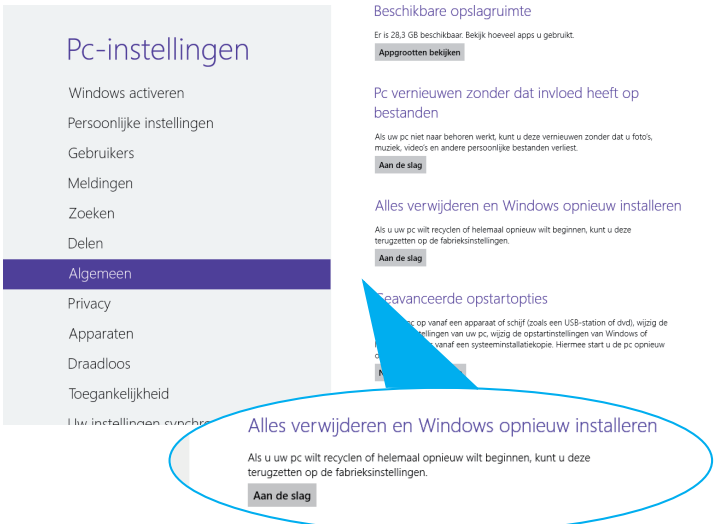

4. Volg de instructies op het scherm om het proces voor het opnieuw installeren en instellen te voltooien.

# **Uw Tablet PC uitschakelen**

U kunt uw Tablet PC uitschakelen met een van de volgende werkwijzen:

- Tik op  $\mathbb{E}$  in de Charms bar (Emoticonbalk) en tik vervolgens op  $\mathbb{E}$  > **Uitschakelen** om het normale uitschakelen uit te voeren. •
- Tik vanaf het aanmeldingsscherm op **© > Uitschakelen**.
- Als uw Tablet PC niet reageert, houdt u de voedingsknop gedurende minstens acht (8) seconden ingedrukt tot uw Tablet PC wordt uitgeschakeld. •

## **Uw Tablet PC in de slaapmodus plaatsen**

Om uw Tablet PC in de slaapmodus te plaatsen, drukt u eenmaal op de voedingsknop.

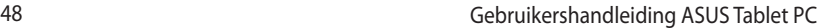

,我们也不会有什么。""我们的人,我们也不会有什么?""我们的人,我们也不会有什么?""我们的人,我们也不会有什么?""我们的人,我们也不会有什么?""我们的人

# *Hoofdstuk 4: ASUS apps*

# **Aangeboden ASUS-apps**

# **My Library (Mijn bibliotheek)**

My Library, een geïntegreerde interface voor uw boekencollecties, stelt u in staat om uw gekochte en gedownloade e-books te plaatsen en te sorteren op titel, auteur en datum.

**OPMERKING:** MyLibrary ondersteunt alleen e-books in ePub-formaat.

## **Hoofdscherm My Library**

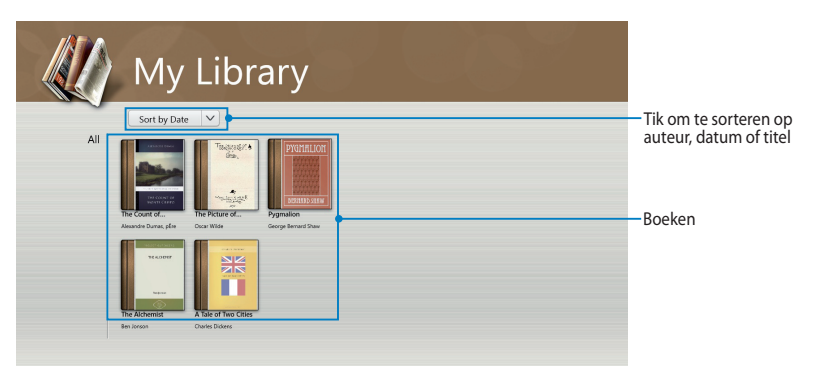

#### **e-books importeren**

Om meer e-books te importeren naar uw boekenplank, kunt u de onderstaande stappen uitvoeren:

- 1. Veeg vanaf de boven- of onderkant van het scherm om de instellingenbalk te starten.
- 2. Tik op  $\bigcirc$  en vervolgens op **Files (Bestanden)** om de e-books te zoeken die u aan uw boekenplank wilt toevoegen.

3. Tik op de e-books die u wilt toevoegen aan uw bibliotheek en tik vervolgens op **Open (Openen)**.

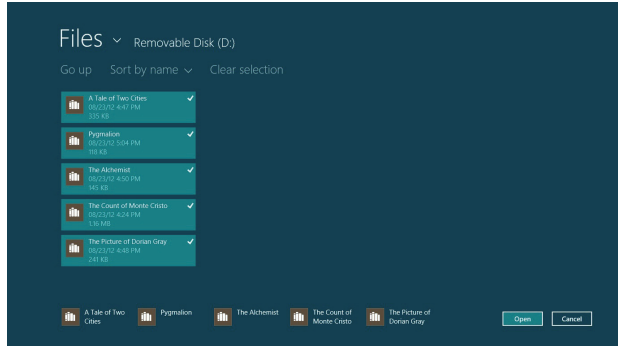

#### **Een e-book lezen**

Wanneer u een e-book leest, tikt u op of veegt u over de rechterpagina om verder te gaan naar de volgende pagina, en tik op of veeg over de linkerpagina om terug te gaan naar de vorige pagina.

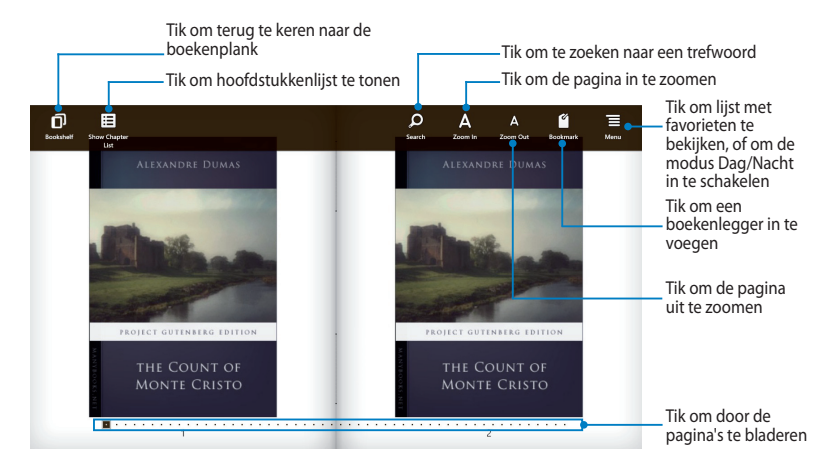

## **Een boekenlegger plaatsen**

De boekenlegger stelt u in staat om de pagina's van een boek te markeren zodat u gemakkelijk kunt terugkeren naar de laatste pagina die u hebt gelezen.

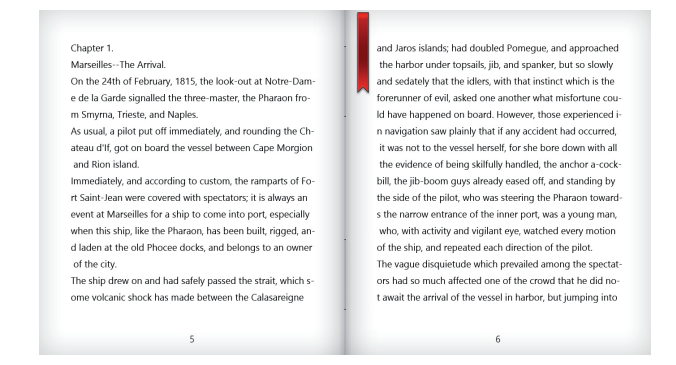

Een boekenlegger plaatsen:

- 1. Veeg vanaf de boven- of onderrand van het e-book om de instellingenbalk weer te geven.
- 2. Tik op om de pagina te markeren. U kunt tevens zoveel pagina's als u wilt markeren.
- 3. Om de gemarkeerde pagina's weer te geven, tikt u op  $\blacksquare$ , en vervolgens op de pagina die u wilt openen.

## **Opmerkingen op de pagina noteren**

Door een opmerking te noteren in uw e-books, kunt u de definitie van een woord krijgen, een woord of een zin kopiëren, delen via e-mail of vertalen naar een

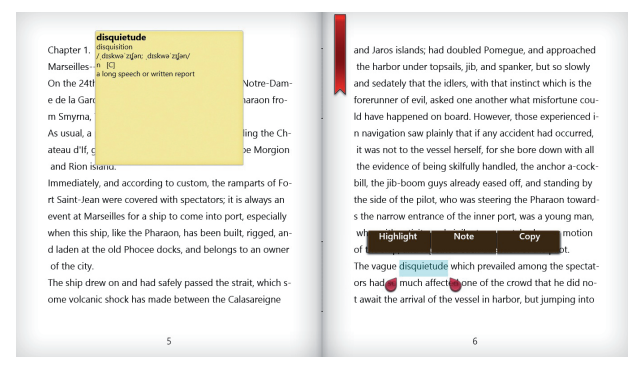

#### Een opmerking noteren:

1. Tik op en houd een woord vast totdat een toolmenu en de woordenboeknoot worden weergegeven.

**OPMERKING:** Om een zin te markeren, tikt u op en houd u een woord vast, en schuif vervolgens met uw vinger om te selecteren. Wanneer u een zin selecteert, wordt de woordenboeknoot niet weergegeven.

2. Tik op **Highlight (Benadrukken)** om het woord of de zin te markeren. Tik op **Note (Opmerking)** om het geselecteerde woord of de geselecteerde zin vast te leggen. Tik op **Copy (Kopiëren)** om het geselecteerde woord of de geselecteerde zin te kopiëren en te plakken in een tekstapplicatie.

#### **OPMERKINGEN:**

- Om een woord of een zin te vertalen, tikt u op **Highlight (Benadrukken)**. Tik op het benadrukte woord of zin en vervolgens op **Translation (Vertaling)** en selecteer een taal**.**
- Om een woord of zin te delen, tikt u op **Share (Delen)** en selecteer vervolgens een gewenste app voor delen.
- 3. Om de pagina's met opgeslagen opmerkingen weer te geven, tikt u op

, en vervolgens op de opmerking die u wilt openen.

# **MyDictionary**

MyDictionary is een geïntegreerde referentieapplicatie waarmee u de definitie, de uitspraak en de vertaling van een woord of zin kunt krijgen.

## **Woordenboekscherm**

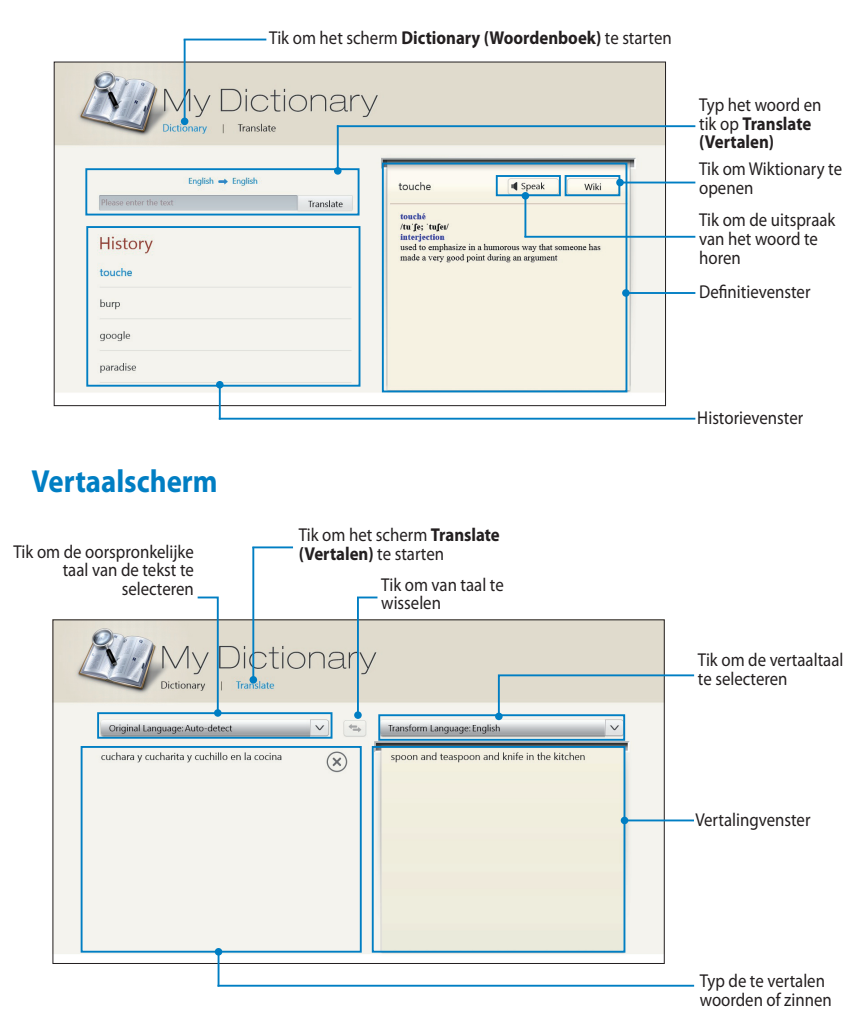

# **ASUS WebStorage**

ASUS WebStorage is een online opslagplaats voor uw bestanden die u altijd en overal kunt opslaan, synchroniseren, delen en openen. Met deze app kunt u tevens opmerkingen aanbrengen, foto's maken, video's en spraakberichten opnemen en deze direct opslaan in uw WebStorage-account.

#### **OPMERKINGEN:**

- U moet beschikken over een ASUS WebStorage-account om deze app te gebruiken. Registreer als u er geen hebt.
- Zorg ervoor dat u verbonden bent met het internet voordat u ASUS WebStorage opent.
- Zorg ervoor dat u de nieuwste ASUS WebStorage PC-suite installeert op uw computer. Ga naar onze website op http://www.asuswebstorage.com voor meer gegevens.

## **Hoofdscherm ASUS WebStorage**

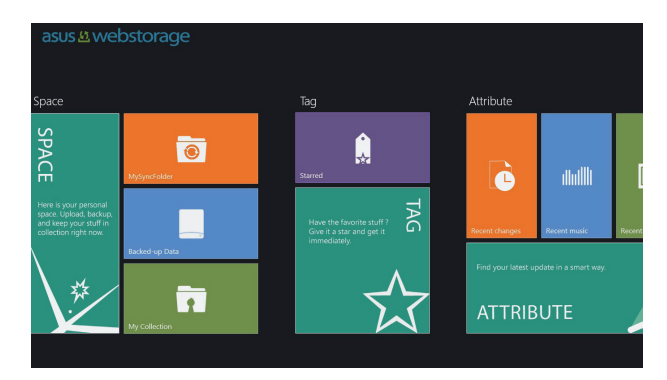

## **Werken met ASUS WebStorage**

ASUS WebStorage bevat de volgende mappen die u kunt gebruiken voor verschillende functies:

## **MySyncFolder (map Mijn synchronisatie)**

Met deze map kunt u uw bestand, dat u synchroniseert met uw computer via uw Tablet PC, openen, delen en aanpassen. Het door u aangepaste en opgeslagen bestand wordt toegepast op de gesynchroniseerde computer.

Met MySyncFolder (map Mijn synchronisatie) kunt u tevens notities en foto's maken, video's en audio opnemen en direct naar deze map uploaden.

#### **Bestanden uploaden naar MySyncFolder (map Mijn synchronisatie)**

Bestanden uploaden naar MySyncFolder (map Mijn synchronisatie):

- 
- 1. Tik op **om MySyncFolder (map Mijn synchronisatie)** te starten.
- 2. Veeg vanaf de boven- of onderkant van het scherm om de instellingenbalk te starten.
- 3. Tik op  $\circled{6}$  en zoek vervolgens het bestand dat u wilt uploaden naar uw MySyncFolder (map Mijn synchronisatie).

#### **Bestanden toevoegen aan MySyncFolder (map Mijn synchronisatie)**

Bestanden toevoegen aan MySyncFolder (map Mijn synchronisatie):

- 1. Veeg vanaf de boven- of onderkant van het scherm om de instellingenbalk te starten.
- 2. Tik op  $\bigoplus$  en selecteer vervolgens de actie die u wilt uitvoeren:
	- a. Tik op **Note taking (Noteren)** om notities te maken.
	- b. Tik op **Snapshot (Momentopname)** om foto's te maken.
	- c. Tik op **Video record (Video-opname)** om video's op te nemen.
	- d. Tik op **Audio record (Audio-opname)** om audio op te nemen.
- 3. Typ een bestandsnaam en tik op **Save (Opslaan)**. Het door u opgeslagen bestand wordt automatisch ge-upload naar uw MySyncFolder (map Mijn synchronisatie).

#### **Inhoud verwijderen uit MySyncFolder (map Mijn synchronisatie)**

Inhoud verwijderen uit MySyncFolder (map Mijn synchronisatie):

- 1. Veeg het bestand of de map omlaag om de instellingenbalk te selecteren en te starten.
- 2. Tik op  $\circled{8}$  om het door u geselecteerde bestand of map te verwijderen en tik vervolgens op **OK**.

#### **Inhoud aanpassen in MySyncFolder (map Mijn synchronisatie)**

U kunt uw inhoud in deze map aanpassen, zoals een andere naam geven, labellen als favoriet, delen via e-mail of koppelen via de ASUS WebStorage-site.

Uw inhoud aanpassen in MySyncFolder (map Mijn synchronisatie):

- 1. Veeg het bestand of de map omlaag om de instellingenbalk te selecteren en te starten.
- 2. Om het bestand of de map een andere naam te geven, tikt u op  $\oslash$  om de

bestandsnaam in te typen en tik vervolgens op  $\odot$ 

3. Om toe te voegen aan favorieten, tikt u op

**OPMERKING:** Wanneer u toevoegt aan favorieten, wordt een sterpictogram weergegeven in de linker bovenhoek van het bestand of de map.

4. Om te delen via e-mail of link, tikt u op  $\bigcirc$  en vervolgens op  $\circledR$  om te

delen via e-mail, of tik op  $\circled{b}$  om te delen via een link.

#### **OPMERKINGEN:**

- U moet beschikken over een Microsoft-account om uw inhoud te delen via e-mail.
- De bestanden die u hebt aangegeven als favorieten of die u hebt gedeeld als link, worden automatisch toegevoegd aan respectievelijk de map **Starred (Met ster)** en **My shared link (Mijn gedeelde link)**.
- U kunt uw bestanden of mappen tegelijkertijd markeren en delen.

## **Backed-up Data (Back-upgegevens)**

Met deze map kunt u de bestanden openen waarvan u een back-up van uw computer hebt gemaakt. U kunt hiermee tevens bestanden labellen als favorieten en bestanden delen via e-mail of link via de ASUS WebStorage-site.

#### **OPMERKINGEN:**

- ASUS WebStorage registreert de naam van uw computer en verwijst naar uw map Backed-up Data (Back-upgegevens) met de naam van uw back-upmap.
- De paden en namen van uw back-upinhoud zijn dezelfde als de paden en namen van de inhoud op uw computer.
- Om een back-up te maken van bestanden van meerdere computers of om uw opslagcapaciteit op te waarderen, moet u WebStorage-plannen aanschaffen van onze ondersteuningssite. Ga naar https://service.asuswebstorage.com/store voor meer informatie.

#### **Labelen en delen van inhoud in Backed-up Data (Back-upgegevens)**

U kunt een bestand of map labelen als favoriet en het delen via e-mail of link via de ASUS WebStorage-site.

Bestanden labelen en delen in de map Backed-up Data (Back-upgegevens):

- 
- 1. Tik op **om Backed-up Data (Back-upgegevens)** te starten.
- 2. Veeg het bestand of de map omlaag om de instellingenbalk te selecteren en te starten.
- 3. Tik op  $\bigcirc$  om het bestand of de map te markeren als favoriet, of tik op

om te delen via link op de ASUS WebStorage-site.

#### **OPMERKINGEN:**

- U moet beschikken over een Microsoft-account om uw inhoud te delen via e-mail.
- U kunt uw bestanden of mappen tegelijkertijd markeren en delen.
- De bestanden die u hebt aangegeven als favorieten of die u hebt gedeeld als link, worden automatisch toegevoegd aan respectievelijk de map **Starred (Met ster)** en **My shared link (Mijn gedeelde link)**.

## **My Collection (Mijn collectie)**

Met deze map kunt u uw favoriete inhoud uploaden zonder dat het nodig is om dit te synchroniseren met uw computer. Hiermee kunt u tevens notities en foto's maken, video's en audio opnemen en direct naar deze map uploaden.

#### **Bestanden uploaden**

Bestanden uploaden:

- 1. Tik op om de map My Collection (Mijn collectie) te starten.
- 2. Tik op  $\odot$  en zoek en selecteer vervolgens het bestand dat u wilt uploaden.
- 3. Tik op **Open (Openen)** om het bestand te uploaden naar uw map My Collection (Mijn collectie).

#### **Bestanden toevoegen aan de map My Collection (Mijn collectie)**

Bestanden toevoegen aan de map My Collection (Mijn collectie):

- 1. Veeg vanaf de boven- of onderkant van het scherm om de instellingenbalk te starten.
- 2. Tik op  $\Theta$  en selecteer vervolgens de actie die u wilt uitvoeren:
	- a. Tik op **Note taking (Noteren)** om notities te maken.
	- b. Tik op **Snapshot (Momentopname)** om foto's te maken.
	- c. Tik op **Video record (Video-opname)** om video's op te nemen.
	- d. Tik op **Audio record (Audio-opname)** om audio op te nemen.
- 3. Typ een bestandsnaam en tik op **Save (Opslaan)**. Het door u opgeslagen bestand wordt automatisch ge-upload naar uw map My Collection (Mijn collectie).

#### **Inhoud verwijderen uit de map My Collection (Mijn collectie)**

Inhoud verwijderen uit de map My Collection (Mijn collectie):

- 1. Veeg het bestand of de map omlaag om de instellingenbalk te selecteren en te starten.
- 2. Tik op  $\otimes$  om het door u geselecteerde bestand of map te verwijderen en tik vervolgens op **OK**.

#### **Inhoud aanpassen in de map My Collection (Mijn collectie)**

U kunt uw inhoud in deze map aanpassen, zoals een andere naam geven, labellen als favoriet, delen via e-mail of koppelen via de ASUS WebStorage-site.

Inhoud aanpassen in de map My Collection (Mijn collectie):

- 1. Veeg het bestand of de map omlaag om de instellingenbalk te selecteren en te starten.
- 2. Om het bestand of de map een andere naam te geven, tikt u op  $\oslash$  om de

bestandsnaam in te typen en tik vervolgens op  $\bigotimes$ .

3. Om toe te voegen aan favorieten, tikt u op .

**OPMERKING:** Wanneer u toevoegt aan favorieten, wordt een sterpictogram weergegeven in de linker bovenhoek van het bestand of de map.

4. Om te delen via e-mail of link, tikt u op  $\bigcirc$  en vervolgens op  $\circledR$  om te

delen via e-mail, of tik op  $\circledR$  om te delen via een link.

#### **OPMERKINGEN:**

- U moet beschikken over een Microsoft-account om uw inhoud te delen via e-mail.
- De bestanden die u hebt aangegeven als favorieten of die u hebt gedeeld als link, worden automatisch toegevoegd aan respectievelijk de map **Starred (Met ster)** en **My shared link (Mijn gedeelde link)**.
- U kunt uw bestanden of mappen tegelijkertijd markeren en delen.

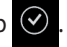

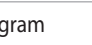

#### **Starred (Met ster)**

Met deze map kunt u inhoud, die u hebt gelabeld als favoriet, gemakkelijk openen en weergeven. U kunt de inhoud tevens verwijderen uit deze map.

#### **Een bestand of map verwijderen**

Een bestand of map verwijderen:

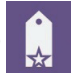

1. Tik op **on** de map **Starred (Met ster)** te starten.

- 2. Veeg het bestand of de map omlaag om de instellingenbalk te selecteren en te starten.
- 3. Tik op  $\circledast$  om het bestand of de map te verwijderen.

#### **Inhoud aanpassen in de map Starred (Met ster)**

U kunt uw inhoud in deze map aanpassen, zoals een andere naam geven, delen via e-mail of koppelen via de ASUS WebStorage-site.

Uw inhoud aanpassen in de map Starred (Met ster):

- 1. Veeg het bestand of de map omlaag om de instellingenbalk te selecteren en te starten.
- 2. Om het bestand of de map een andere naam te geven, tikt u op  $\emptyset$  om de

bestandsnaam in te typen en tik vervolgens op  $\bigcirc$ 

3. Om te delen via e-mail of link, tikt u op  $\left( \bigotimes_{i=1}^{\infty} \mathsf{env}$  on  $\left( \bigotimes_{i=1}^{\infty} \mathsf{)^}(n \right)$  om te

delen via e-mail, of tik op  $\circledR$  om te delen via een link.

#### **OPMERKINGEN:**

- U moet beschikken over een Microsoft-account om uw inhoud te delen via e-mail.
- De bestanden die u als link hebt gedeeld, worden automatisch toegevoegd aan de map **My shared link (Mijn gedeelde link)**.

## **Recent changes (Recente wijzigingen)**

Met deze map kunt u de inhoud weergeven die is opgeslagen in de mappen **MySyncFolder (map Mijn synchronisatie)**, **Backed-up Data (Back-upgegevens)**  en **My Collection (Mijn collectie)**. Hiermee kunt u de recente inhoud aanpassen, zoals een andere naam geven, verwijderen, labellen als favoriet en delen via e-mail of link via de ASUS WebStorage-site.

**OPMERKING:** U kunt tevens inhoud aanpassen die is opgeslagen in de mappen **MySyncFolder (map Mijn synchronisatie)** en **My Collection (Mijn collectie)**.

#### **De recentelijk gewijzigde inhoud weergeven**

De recentelijk gewijzigde inhoud weergeven:

1. Tik op **om de map Recent changes (Recente wijzigingen)** te

starten.

- 2. Tik op het bestand dat u wilt weergeven.
- 3. Tik op  $\bigodot$  om terug te keren naar het hoofdscherm.

## **Inhoud aanpassen in de map Recent changes (Recente wijzigingen)**

U kunt uw inhoud in deze map aanpassen, zoals een andere naam geven, delen via e-mail of koppelen via de ASUS WebStorage-site.

Uw inhoud aanpassen in de map Recent changes (Recente wijzigingen):

- 1. Veeg het bestand omlaag om de instellingenbalk te selecteren en te starten.
- 2. Om het bestand een andere naam te geven, tikt u op  $\overline{Q}$  om de

bestandsnaam in te typen en tik vervolgens op  $\odot$ 

3. Om het bestand te verwijderen, tikt u op  $\otimes$  om het door u geselecteerde bestand of map te verwijderen en tik vervolgens op **OK**.

**BELANGRIJK!** Door het verwijderen van bestanden uit deze map worden de bestanden tevens verwijderd van hun oorspronkelijke locatie. Zorg ervoor dat u een back-up maakt van de bestanden voordat u deze verwijdert.

4. Om toe te voegen aan favorieten, tikt u op

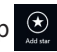

**OPMERKING:** Wanneer u toevoegt aan favorieten, wordt een sterpictogram weergegeven in de linker bovenhoek van het bestand of de map.

5. Om te delen via e-mail of link, tikt u op  $\circled{e}$  en vervolgens op  $\circled{e}$  om te

delen via e-mail, of tik op  $\textcircled{\tiny{(h)}}$  om te delen via een link.

#### **OPMERKINGEN:**

- U moet beschikken over een Microsoft-account om uw inhoud te delen via e-mail.
- De bestanden die u als link hebt gedeeld, worden automatisch toegevoegd aan de map **My shared link (Mijn gedeelde link)**.
- U kunt uw bestanden of mappen tegelijkertijd markeren en delen.

#### **Recent photos (Recente foto's)**

Met deze map kunt u de foto's weergeven die zijn opgeslagen in de mappen **MySyncFolder (map Mijn synchronisatie)**, **Backed-up Data (Back-upgegevens)**  en **My Collection (Mijn collectie)**. Hiermee kunt u de recente foto's aanpassen, zoals een andere naam geven, verwijderen, labellen als favoriet en delen via e-mail of link via de ASUS WebStorage-site.

**OPMERKING:** U kunt alleen foto's aanpassen die zijn opgeslagen in de mappen **MySyncFolder (map Mijn synchronisatie)** en **My Collection (Mijn collectie)**.

#### **Recente foto's weergeven**

Recente foto's weergeven:

- 
- 1. Tik op **Quality om de map Recent photos (Recente foto's)** te starten.
- 2. Tik op de foto die u wilt weergeven. Om meer foto's weer te geven, veegt u vanaf de boven- of onderkant van het scherm en tikt u op de foto.
- 3. Tik op  $\bigodot$  om terug te keren naar het hoofdscherm.

#### **Foto's aanpassen**

U kunt uw foto's in deze map aanpassen, zoals een andere naam geven, delen via e-mail of koppelen via de ASUS WebStorage-site.

Uw inhoud aanpassen in de map Recent photos (Recente foto's):

- 1. Veeg het bestand omlaag om de instellingenbalk te selecteren en te starten.
- 2. Om de foto een andere naam te geven, tikt u op  $\oslash$  om de bestandsnaam

in te typen en tik vervolgens op  $\heartsuit$ 

3. Om de foto te verwijderen, tikt u op  $\heartsuit$  en vervolgens op **OK**.

**BELANGRIJK!** Door het verwijderen van foto's uit deze map worden de foto's tevens verwijderd van hun oorspronkelijke locatie. Zorg ervoor dat u een back-up maakt van de foto's voordat u deze verwijdert.

4. Om toe te voegen aan favorieten, tikt u op  $\Theta$ 

**OPMERKING:** Wanneer u toevoegt aan favorieten, wordt een sterpictogram weergegeven in de linker bovenhoek van de foto.

## **Recent music (Recente muziek)**

Met deze map kunt u de muziekbestanden weergeven die zijn opgeslagen in de mappen **Backed-up Data (Back-upgegevens)** en **My Collection (Mijn collectie)**. Hiermee kunt u de muziekbestanden aanpassen, zoals een andere naam geven, verwijderen, labellen als favoriet en delen via e-mail of link via de ASUS WebStorage-site.

**OPMERKING:** U kunt alleen muziekbestanden aanpassen die zijn opgeslagen in de map **My Collection (Mijn collectie)**.

#### **Muziekbestanden weergeven en afspelen**

Een muziekbestand weergeven en afspelen:

1. Tik op **IIIIIII** om de map **Recent music (Recente muziek)** te starten.

**OPMERKING:** Wanneer dit is gestart, wordt de afspeellijst weergegeven in de rechterhoek van het scherm.

- 2. Scroll door de afspeellijst en tik op het muziekbestand dat u wilt afspelen.
- 3. Tik op  $\bigodot$  om terug te keren naar het hoofdscherm.

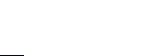

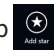

#### **Muziekbestanden aanpassen**

U kunt uw muziekbestanden in deze map aanpassen, zoals een andere naam geven, delen via e-mail of koppelen via de ASUS WebStorage-site.

Uw muziekbestanden aanpassen in de map Recent music (Recente muziek):

1. Tik in het afspeellijstvenster op het muziekbestand dat u wilt aanpassen.

**OPMERKING:** Wanneer het bestand is geselecteerd, wordt een blauw vinkje weergegeven links van het bestand.

2. Om het muziekbestand een andere naam te geven, tikt u op  $\bullet$  om de

bestandsnaam in te typen en tik vervolgens op  $\heartsuit$ 

3. Om het muziekbestand te verwijderen, tikt u op  $\otimes$  en vervolgens op **OK**.

**BELANGRIJK!** Door het verwijderen van muziekbestanden uit deze map worden de bestanden tevens verwijderd van hun oorspronkelijke locatie. Zorg ervoor dat u een back-up maakt van de muziekbestanden voordat u deze verwijdert.

4. Om toe te voegen aan favorieten, tikt u op

**OPMERKING:** Wanneer u toevoegt aan favorieten, wordt een sterpictogram weergegeven naast het muziekbestand.

## **My shared link (Mijn gedeelde link)**

Met deze map kunt u de inhoud, die u hebt gekoppeld in de ASUS WebStoragesite, weergeven en openen.

**OPMERKING:** U kunt alleen links aanpassen die zijn opgeslagen in de mappen **MySyncFolder (map Mijn synchronisatie)** en **My Collection (Mijn collectie)**.

#### **Gedeelde links weergeven**

Gedeelde links weergeven:

- 1. Tik op **om de map My shared link (Mijn gedeelde link)** te starten.
- 2. Tik op het bestand of de map die u wilt openen.
- 3. Tik op  $\bigodot$  om terug te keren naar het hoofdscherm.

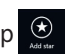

#### **Gedeelde inhoud aanpassen**

U kunt uw gedeelde inhoud in deze map aanpassen, zoals een andere naam geven, delen via e-mail of koppelen via de ASUS WebStorage-site.

Uw gedeelde inhoud aanpassen:

- 1. Veeg het bestand omlaag om de instellingenbalk te selecteren en te starten.
- 2. Om het bestand een andere naam te geven, tikt u op  $\overline{Q}$  om de

bestandsnaam in te typen en tik vervolgens op  $\odot$ 

3. Om het bestand te verwijderen, tikt u op  $\otimes$  en vervolgens op **OK**.

**BELANGRIJK!** Door het verwijderen van inhoud uit deze map wordt de inhoud tevens verwijderd van de oorspronkelijke locatie. Zorg ervoor dat u een back-up maakt voordat u het verwijdert.

4. Om toe te voegen aan favorieten, tikt u op  $\bigcirc$ 

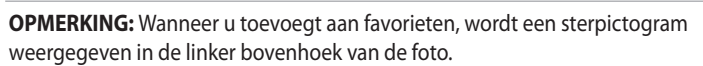

## **ASUS @vibe**

ASUS @vibe is allesomvattend platform voor muziekamusement waarmee u uw favoriete artiesten en radiostations kunt streamen.

**OPMERKING:** De geleverde inhoud kan verschillen per land of regio.

## **Hoofdscherm ASUS @vibe**

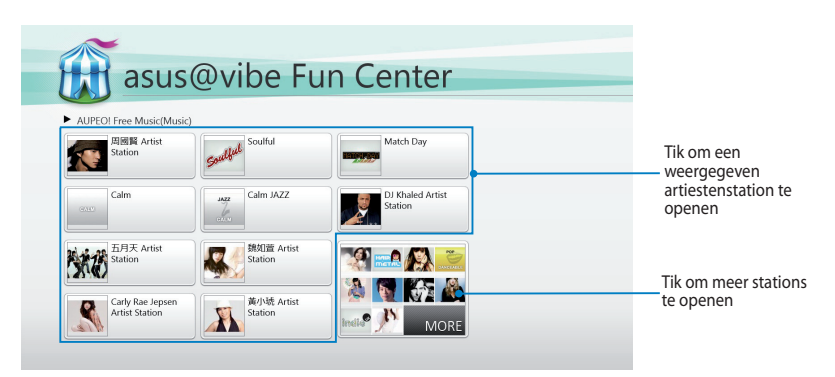

#### **@vibe gebruiken**

Met ASUS @vibe kunt u muziek- en radio-inhoud streamen, die wordt geleverd door radioservice via het internet, zoals AUPEO! Free Music.

#### **Gebruik van AUPEO! Free Music**

AUPEO! is een gepersonaliseerde internetradioservice waarmee u muziek van aangeboden artiesten, thema's en genres kunt streamen.

Gebruik van AUPEO! Free Music:

- 1. In AUPEO! Free Music tikt u op de artiest die u wilt openen.
- 2. Om naar meer artiesten te zoeken, tikt u op **MORE (MEER)** en scroll het scherm naar de zijkant.

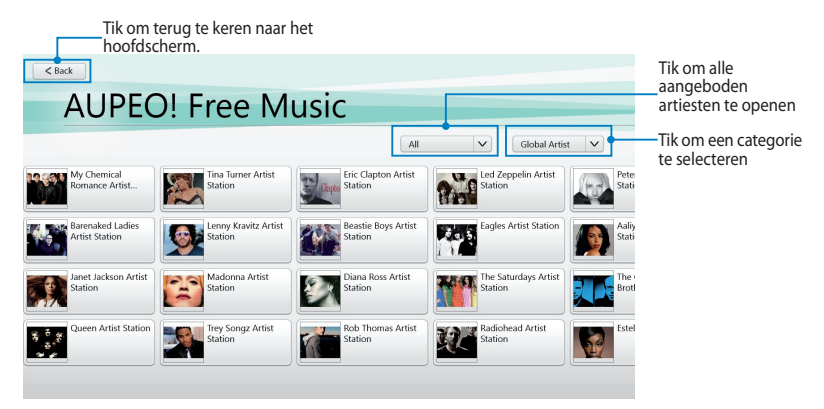

3. Tik op het item dat u wilt afspelen.

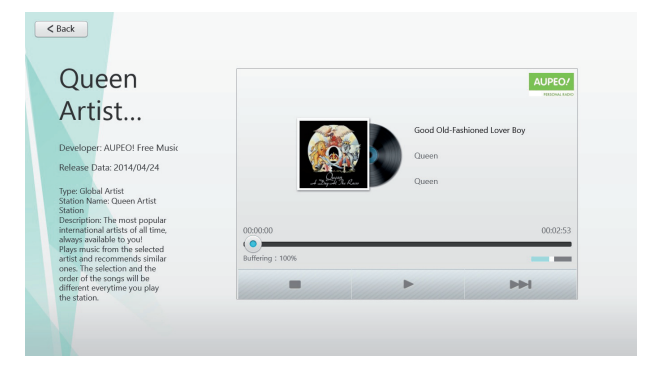

## **SuperNote**

SuperNote is een gemakkelijk te gebruiken app waarmee u notities en krabbels kunt maken, foto's kunt maken en invoegen, en geluid en video's kunt opnemen voor een meer interactieve ervaring.

#### **Hoofdscherm SuperNote**

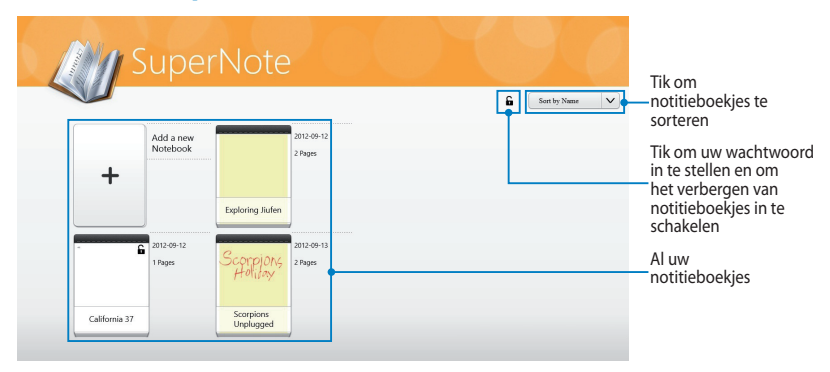

#### **SuperNote gebruiken**

SuperNote omvat de drie modi in één geheel: Schildermodus, krabbelmodus en toetsenbordmodus. In dit ontwerp kunt u tekst in uw notitieboekjes krabbelen, schilderen, tekenen en typen.

#### **Een nieuw notitieboekje aanmaken**

Een nieuw notitieboekje aanmaken:

- 1. Tik op **Add a new Notebook (Een nieuw notitieboekje toevoegen)**.
- 2. Typ een naam voor het notitieboekje en selecteer een opmaakoptie in **Page Color (Paginakleur)** en **Style (Stijl)**.

**OPMERKING:** U kunt de opmaak van de geselecteerde opties weergeven in de rechterhoek van het scherm.

3. Tik op **OK**.

#### **Nieuwe notitieboekinterface van SuperNote**

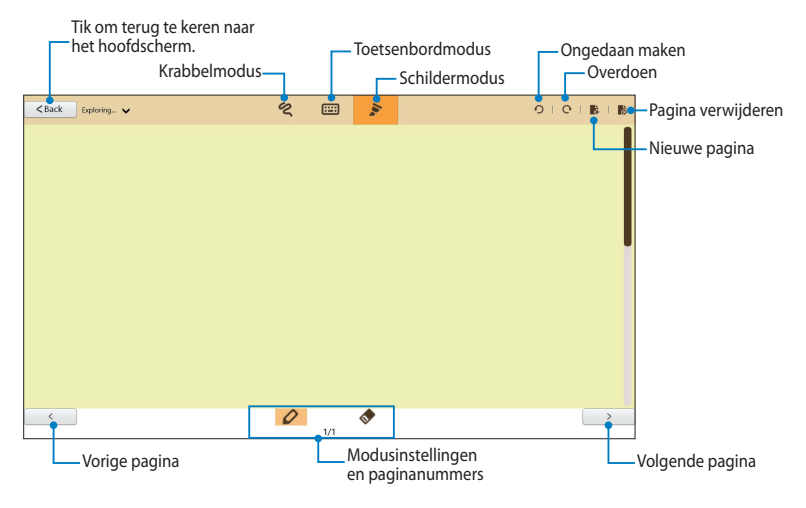

**OPMERKING:** De modusinstellingen wijzigen wanneer u tikt op de modi Krabbelen, Toetsenbord of Schilderen.

#### **Uw notitieboekje aanpassen**

Met SuperNote kunt u creatief zijn met uw notitieboekjes. Wanneer u vanaf de boven- of onderkant van het scherm veegt, wordt een werkbalk gestart die bestaat uit meerdere tools waarmee u uw notitieboekjes kunt aanpassen.

**OPMERKING:** De instellingen van de werkbalk kunnen variëren afhankelijk van de door u geselecteerde modus.

Uw notitieboekje aanpassen:

- 1. In het hoofdscherm van SuperNote, tikt u op het notitieboekje dat u wilt aanpassen.
- 2. Veeg vanaf de boven- of onderkant van het scherm om de werkbalk te starten.
- 3. Om een tekstafbeelding of mediabestanden in te voegen, tikt u op **Insert (Invoegen)** en tik vervolgens om een optie te selecteren.
- 4. Om tekstkleur te selecteren, tikt u op **Color (Kleur)** en tik vervolgens om een optie te selecteren.
- 5. Tik op **Read-Only (Alleen-lezen)** en scroll naar de zijkant om de pagina's in uw notitieboekje weer te geven.

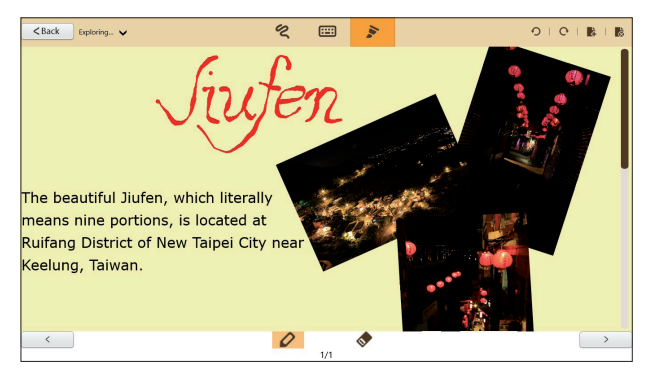

#### **Uw notitieboekje een andere naam geven**

Uw notitieboekje een andere naam geven:

- 1. Veeg het notitieboekje in het hoofdscherm van SuperNote omlaag om de menubalk te selecteren en te starten.
- 2. Tik op **eit en geef het notitieboekje vervolgens een andere naam.**
- 3. Tik ergens in het scherm om de nieuwe bestandsnaam van het notitieboekje op te slaan.

#### **Uw notitieboekje verbergen**

Uw notitieboekje verbergen:

- 1. Veeg het notitieboekje in het hoofdscherm van SuperNote omlaag om de menubalk te selecteren en te starten.
- 2. Tik op **en** en vervolgens op **OK**.

**OP**MERKING: Om de verborgen notitieboekjes weer te geven, tikt u op  $\hat{\mathbf{h}}$  in het hoofdscherm.

#### **Uw notitieboekje verwijderen**

Uw notitieboekje verwijderen:

- 1. Veeg het notitieboekje in het hoofdscherm van SuperNote omlaag om de menubalk te selecteren en te starten.
- 2. Tik op  $\boxed{\widehat{m}}$  en vervolgens op **OK**.
## **Bijlagen**

### **FCC-verklaring (Federal Communications Commission)**

Dit apparaat voldoet aan Deel 15 van de FCC-voorschriften. Het gebruik is onderhevig aan de volgende twee voorwaarden:

- Dit apparaat mag geen schadelijke storing veroorzaken en
- Dit apparaat moet elke ontvangen storing aanvaarden, met inbegrip van storing die ongewenste werking kan veroorzaken.

Dit apparaat werd getest en voldoet aan de beperkingen voor een klasse B digitaal apparaat, in naleving van deel 15 van de FCC-voorschriften. Deze limieten zijn vastgesteld om een redelijke beveiliging te bieden tegen schadelijke storingen in een thuis installatie. Dit apparaat genereert, gebruikt en straalt radiofrequentie-energie uit en kan indien onjuist geïnstalleerd en niet volgens de instructies gebruikt, schadelijke storing veroorzaken in radiocommunicatie. Er is echter geen garantie dat er geen storing zal optreden in een particuliere installatie. Indien dit apparaat toch schadelijke storingen veroorzaakt aan radio- of televisieontvangst, wat kan vastgesteld worden door het apparaat in en uit te schakelen, moet de gebruiker deze storing proberen te corrigeren door een of meer van de volgende maatregelen te nemen:

- Wijzig de richting van de ontvangstantenne of verplaats de antenne.
- Vergroot de afstand tussen de apparatuur en de ontvanger.
- Sluit het apparaat aan op een stopcontact op een ander circuit dan dat waarop de ontvanger is aangesloten.
- Raadpleeg de leverancier of een ervaren radio/Tv-technicus voor hulp.

Wijzigingen of aanpassingen die niet expliciet goedgekeurd zijn door de partij die verantwoordelijk is voor naleving zou de bevoegdheid van de gebruiker om de apparatuur te bedienen ongeldig kunnen maken.

De antenne(s) die gebruikt worden voor deze zender moeten niet geplaatst worden naast of samen werken met enige andere antenne of zender.

#### **Informatie over RF-blootstelling (SAR)**

Dit apparaat voldoet aan de eisen van de overheid voor blootstelling aan radiogolven. Dit apparaat is ontworpen en gefabriceerd om de emissielimieten voor blootstelling aan energie van radiofrequentie (RF), ingesteld door de Federal Communications Commission van de Noord-Amerikaanse overheid, niet te overschrijden.

De blootstellingnorm past een meeteenheid toe die bekend staat als de specifieke absorptiesnelheid of SAR. De SAR-limiet die ingesteld is door de FCC, is 1,6W/kg. Testen voor SAR worden uitgevoerd met gebruik van standaard werkingsposities die geaccepteerd worden door de FCC waarbij de EUT zendt op het gespecificeerde stroomniveau in verschillende kanalen.

De hoogste SAR-waarde voor het apparaat zoals dat gerapporteerd werd aan de FCC is 0,558 W/kg bij plaatsing naast het lichaam.

De FCC heeft een apparatuurbevoegdheid verleend voor dit apparaat bij alle gerapporteerde SAR-niveaus die geëvalueerd zijn als overeenkomstig de RF-blootstellingrichtlijnen van de FCC. SAR-informatie voor dit apparaat staat geregistreerd bij de FCC en kan men vinden in het onderdeel Vergunning Weergeven van www.fcc.gov/oet/ea/fccid na zoeken op FCC ID: MSQTF600T.

Dit apparaat voldoet aan SAR voor algemene populatie /ongecontroleerde blootstellinglimieten in ANSI/IEEE C95.1-1999 en is getest overeenkomstig de meetmethoden en -procedures die gespecificeerd worden in OET Bulletin 65 Bijlage C.

### **Preventie van gehoorverlies**

Om mogelijk gehoorverlies te voorkomen, mag u niet gedurende langere perioden luisteren met een hoog volume.

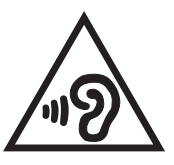

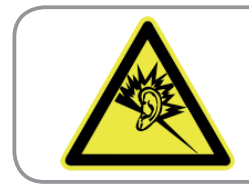

A pleine puissance, l'écoute prolongée du baladeur peut endommager l'oreille de l'utilisateur.

## **CE-markering**

# $\epsilon$

#### **CE-markering voor apparaten zonder draadloos LAN/Bluetooth**

De bijgeleverde versie van dit apparaat voldoet aan de vereisten van de EEG-richtlijnen 2004/108/EG "Elektromagnetische compatibiliteit" en 2006/95/EG "Laagspanningsrichtlijn".

# $C \in \mathbb{O}$

#### **CE-markering voor apparaten met draadloos LAN/Bluetooth**

Dit apparaat voldoet aan de vereisten van de Richtlijn 1999/5/EG van het Europees parlement en de Europese Commissie van 9 maart 1999 betreffende radio- en telecommunicatie-apparatuur en de wederzijdse erkenning van conformiteit.

De hoogste CE SAR-waarde voor het apparaat is 0,239 W/kg.

## **Vereiste spanningsveiligheid**

Product met een elektrisch stroombereik tot 6A en een gewicht van meer dan 3 kg moeten goedgekeurde voedingskabels gebruiken die groter zijn dan of gelijk aan: H05VV-F, 3G, 0.75mm<sup>2</sup> of H05VV-F, 2G, 0.75mm<sup>2</sup>.

#### **ASUS-services van recycling/terugbrengen**

ASUS-programma's van recycling/terugbrengen komen voort uit onze inzet voor de hoogste normen met betrekking tot het beschermen van ons milieu. Wij geloven erin u oplossingen te bieden om onze producten, batterijen, andere componenten alsook het verpakkingsmateriaal verantwoordelijk te recyclen. Ga naar http://csr.asus.com/english/Takeback.htm voor gedetailleerde informatie over recycling in verschillende regio's.

#### **Opmerking coating**

**BELANGRIJK!** Om elektrische isolatie te bieden en elektrische veiligheid te behouden, wordt een coating aangebracht om het apparaat te isoleren, met uitzondering van de locatie van de I/O-poorten.

#### **Goede verwijdering**

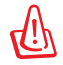

**Ontploffingsgevaar als de batterij wordt vervangen door een onjuist type. Gooi lege batterijen weg in overeenstemming met de instructies.**

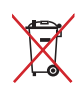

Gooi de batterij NIET bij het huishoudelijk afval. Het symbool met de doorgekruiste vuilnisbak geeft aan dat de batterij niet met het huishoudelijk afval mag worden verwijderd.

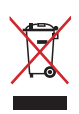

Gooi de Tablet PC NIET weg bij het huishoudelijke afval. Dit product is ontworpen om een correct hergebruik van onderdelen en recycling mogelijk te maken. Het symbool met de doorgekruiste vuilnisbak geef aan dat het artikel (elektrisch, elektronische apparatuur en knoopbatterijen welke kwik bevatten) niet bij het gemeentelijk afval mogen worden afgeleverd. Raadpleeg de lokale voorschriften voor het verwijderen van elektronische producten.

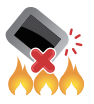

Gooi de Tablet PC NIET in het vuur. Zorg dat u GEEN kortsluitingen maakt. Demonteer de Tablet PC NIET.

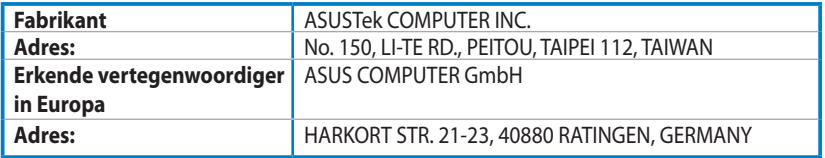

## **EC Declaration of Conformity**

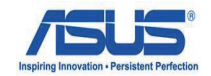

#### **We, the undersigned,**

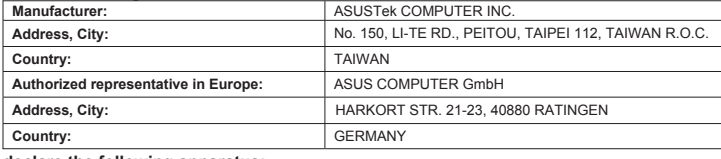

#### **declare the following apparatus:**

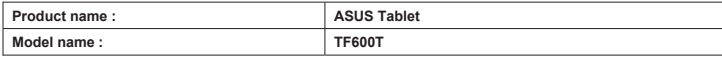

#### **conform with the essential requirements of the following directives:**

#### **2004/108/EC-EMC Directive**

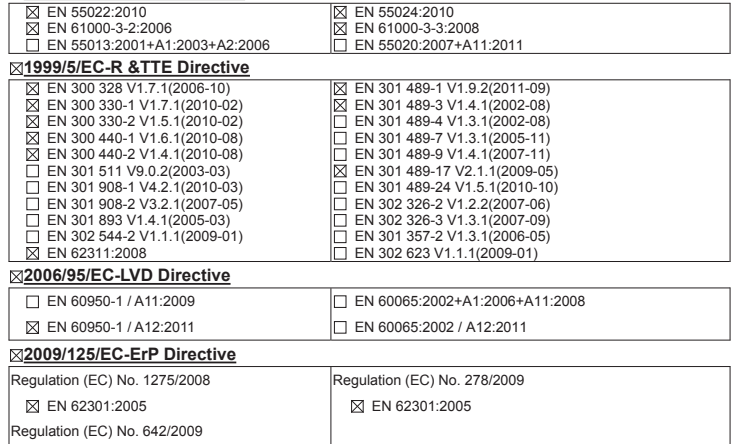

 $\Box$  EN 62301:2005 **CE marking**

**Declaration Date: Aug. 15, 2012 Year to begin affixing CE marking:2012** 

CEO (EC conformity marking)

Position : **CEO** Name : **Jerry Shen**

Ver. 120601

len

Signature : **\_\_\_\_\_\_\_\_\_\_**